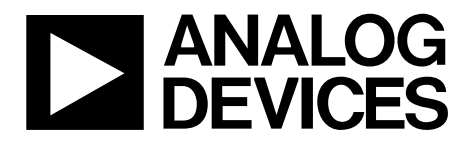

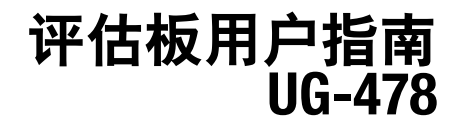

One Technology Way . P.O. Box 9106 . Norwood, MA 02062-9106, U.S.A. . Tel: 781.329.4700 . Fax: 781.461.3113 . www.analog.com

### **24**位、**250 kSPS**、**20 μs**建立时间、**Σ-Δ**型**ADC [AD7176-2](www.analog.com/zh/AD7176-2)**的评估板

#### 特性

#### **[AD7176-2](www.analog.com/zh/AD7176-2)**的全功能评估板

结合系统演示平台**[\(EVAL-SDP-CB1Z\)](http://www.analog.com/zh/system-demonstration-platform/controller-boards/evaluation/SDP-B/eb.html#)**通过**PC**进行配置 **PC**软件用于控制和数据分析**(**时域**)** 可独立工作

#### 在线资源

#### 评估套件内容

 **[EVAL-AD7176-2SDZ](http://www.analog.com/zh/analog-to-digital-converters/ad-converters/ad7176-2/products/product.html)**评估板  **[AD7176-2](www.analog.com/zh/AD7176-2)**的评估软件**CD** 

#### 文档要求

 **[AD7176-2](www.analog.com/zh/AD7176-2)**数据手册

 **[UG-478](www.analog.com/zh/UG-478)**用户指南

#### 软件要求

**[EVAL-AD7176-2SDZ](http://www.analog.com/zh/analog-to-digital-converters/ad-converters/ad7176-2/products/product.html)**评估软件

#### 设备要求

**[EVAL-AD7176-2SDZ](http://www.analog.com/zh/analog-to-digital-converters/ad-converters/ad7176-2/products/product.html)**评估板 **[EVAL-SDP-CB1Z](http://www.analog.com/zh/system-demonstration-platform/controller-boards/evaluation/SDP-B/eb.html#)**系统演示平台 外部**7 V**到**9 V**电源 直流信号源 **USB**电缆 运行**Windows**的**PC**,带**USB 2.0**端口

#### 概述

[EVAL-AD7176-2SDZ](http://www.analog.com/zh/analog-to-digital-converters/ad-converters/ad7176-2/products/product.html)评估板具有24位、250 kSPS模数转换器 (ADC) [AD7176-2](www.analog.com/zh/AD7176-2)。一个7 V至9 V外部台式电源在板上稳压 到5 V和3.3 V, 以便为[AD7176-2](www.analog.com/zh/AD7176-2)及其他器件供电。[EVAL-](http://www.analog.com/zh/analog-to-digital-converters/ad-converters/ad7176-2/products/product.html)[AD7176-2SDZ](http://www.analog.com/zh/analog-to-digital-converters/ad-converters/ad7176-2/products/product.html)通过与[EVAL-SDP-CB1Z](http://www.analog.com/zh/system-demonstration-platform/controller-boards/evaluation/SDP-B/eb.html#)母板相连而连接到PC 的USB端口。

[EVAL-AD7176-2SDZ](http://www.analog.com/zh/analog-to-digital-converters/ad-converters/ad7176-2/products/product.html)软件全面配置[AD7176-2](www.analog.com/zh/AD7176-2)器件寄存器功 能,并提供波形图、直方图形式的直流时域分析和相关的 噪声分析,以便评估ADC性能。

[EVAL-AD7176-2SDZ](http://www.analog.com/zh/analog-to-digital-converters/ad-converters/ad7176-2/products/product.html)评估板设计用于帮助用户评估该ADC 的性能。PC软件通过系统演示平台板[\(EVAL-SDP-CB1Z\)](http://www.analog.com/zh/system-demonstration-platform/controller-boards/evaluation/SDP-B/eb.html#)利 用USB控制[AD7176-2](www.analog.com/zh/AD7176-2)。

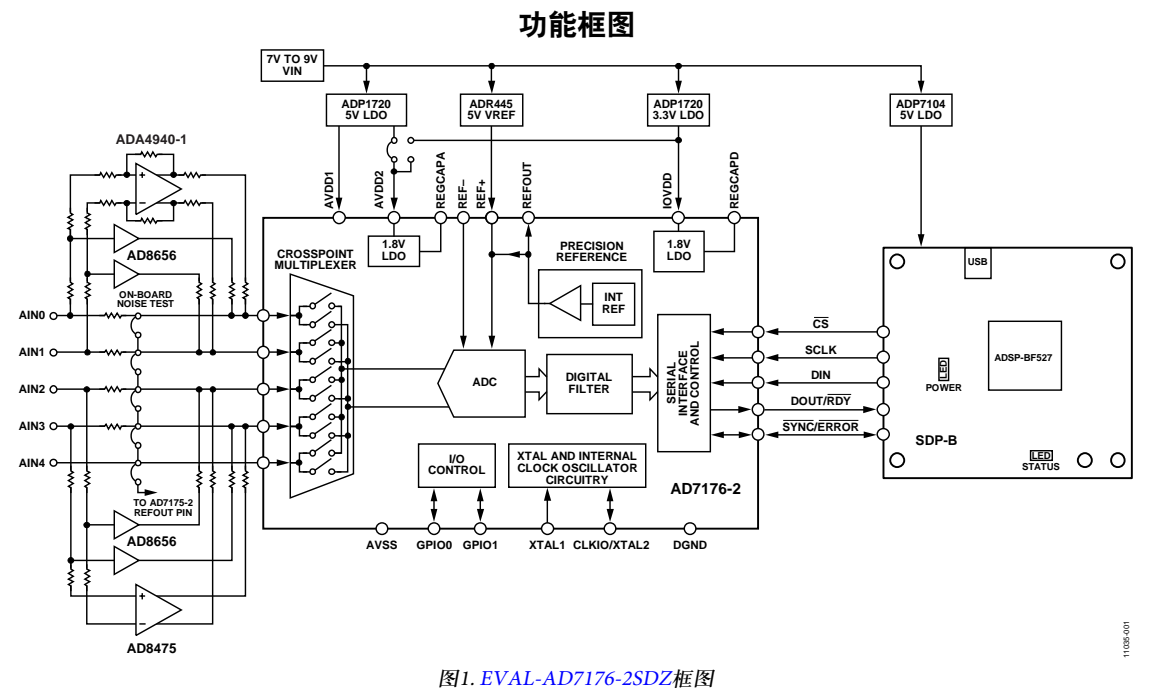

**PLEASE SEE THE LAST PAGE FOR AN IMPORTANT WARNING AND LEGAL TERMS AND CONDITIONS.** Rev. 0 | Page 1 of 40

# 目录

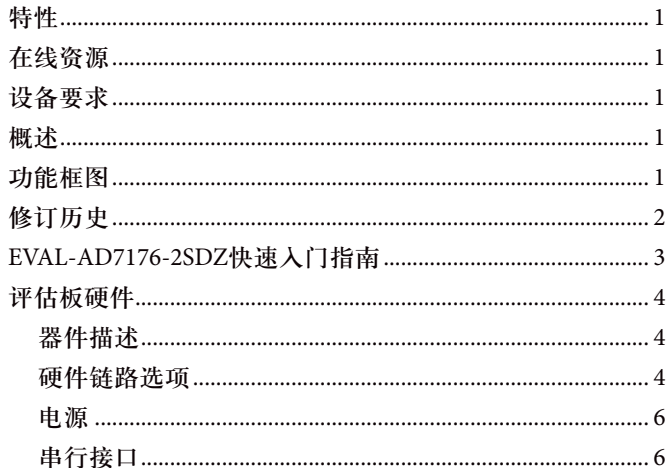

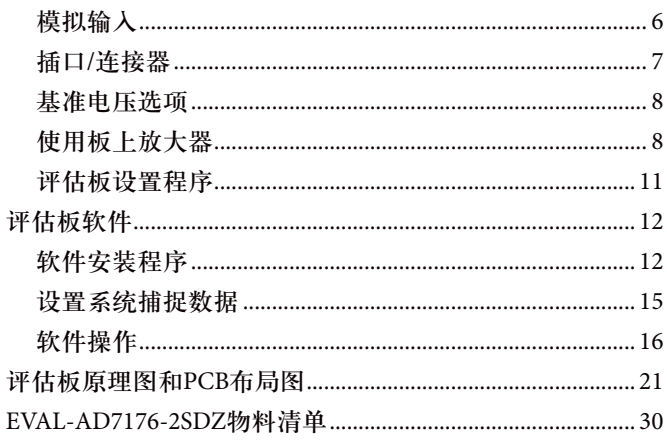

### 修订历史

2012年11月––修订版0:初始版

### **[EVAL-AD7176-2SDZ](http://www.analog.com/zh/analog-to-digital-converters/ad-converters/ad7176-2/products/product.html)**快速入门指南

要开始使用评估板,请执行下列操作:

- 1. 在[EVAL-SDP-CB1Z](http://www.analog.com/zh/system-demonstration-platform/controller-boards/evaluation/SDP-B/eb.html#)板与PC的USB端口断开的情况下,通 过评估板套件中附带的CD来安装[AD7176-2](www.analog.com/zh/AD7176-2)评估板软 件。软件安装完毕后,必须重新启动PC。(有关软件安 装的完整说明,参见"软件安装程序"部分。)
- 2. 将[EVAL-SDP-CB1Z](http://www.analog.com/zh/system-demonstration-platform/controller-boards/evaluation/SDP-B/eb.html#)板连接到[EVAL-AD7176-2SDZ](http://www.analog.com/zh/analog-to-digital-converters/ad-converters/ad7176-2/products/product.html)板,如 图2所示。
	- a. 用评估板套件中附带的塑料螺丝垫片组件将这两片 板牢固地连接在一起。
- 3. 将7 V到9 V的外部电压施加于[EVAL-AD7176-2SDZ](http://www.analog.com/zh/analog-to-digital-converters/ad-converters/ad7176-2/products/product.html)板的J4 或J5连接器,如图2所示(更多信息参见表3),从而为该 板提供电源。
- 4. 利用附带的USB电缆将[EVAL-SDP-CB1Z](http://www.analog.com/zh/system-demonstration-platform/controller-boards/evaluation/SDP-B/eb.html#)板连接到PC。如 果使用的是Windows® XP,可能需要搜索[EVAL-SDP-CB1Z](http://www.analog.com/zh/system-demonstration-platform/controller-boards/evaluation/SDP-B/eb.html#) 驱动程序。在操作系统提示下,选择自动搜索[EVAL-](http://www.analog.com/zh/system-demonstration-platform/controller-boards/evaluation/SDP-B/eb.html#)[SDP-CB1Z](http://www.analog.com/zh/system-demonstration-platform/controller-boards/evaluation/SDP-B/eb.html#)板的驱动程序。
- 5. 从"程序"菜单中的"**Analog Devices**"子文件夹下运行[EVAL-](http://www.analog.com/zh/analog-to-digital-converters/ad-converters/ad7176-2/products/product.html)[AD7176-2SDZ](http://www.analog.com/zh/analog-to-digital-converters/ad-converters/ad7176-2/products/product.html)软件。

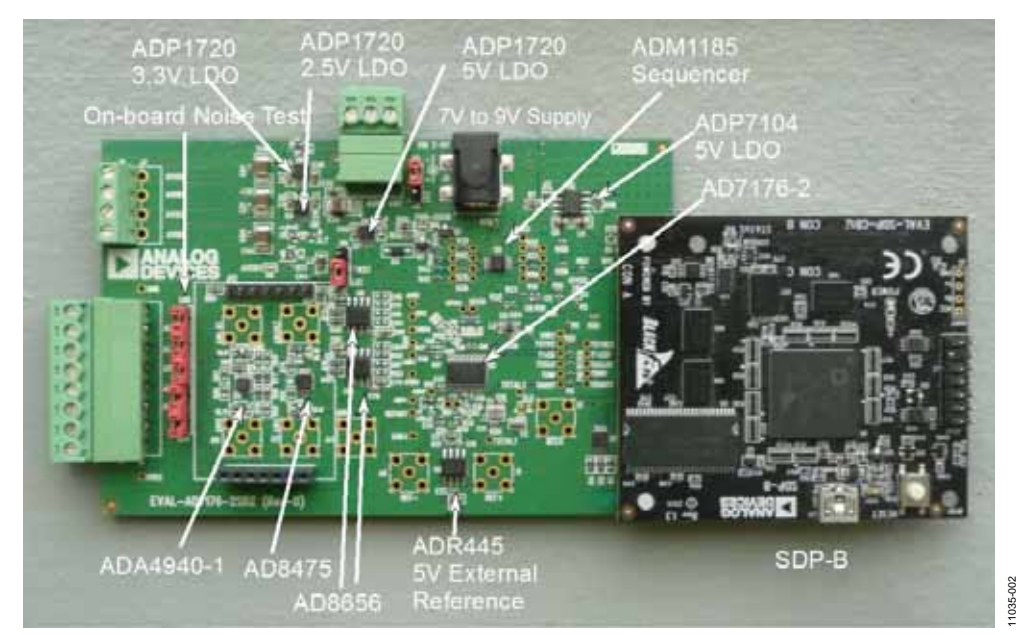

图2. 硬件配置—设置[EVAL-AD7176-2SDZ](http://www.analog.com/zh/analog-to-digital-converters/ad-converters/ad7176-2/products/product.html)

### 评估板硬件 器件描述

[AD7176-2](www.analog.com/zh/AD7176-2)是一款低噪声、快速建立、多路复用、2/4通道 (全差分/伪差分)Σ-Δ型ADC。对于完全建立的数据, [AD7176-2](www.analog.com/zh/AD7176-2)的最大通道间扫描速率为50 kSPS (20 µs)。输出数 据速率范围为5 Hz至250 kHz。

[AD7176-2](www.analog.com/zh/AD7176-2)的完整技术规格参见产品数据手册。使用评估板

时,应同时参阅数据手册和本用户指南。有关EVAL-SDP-CB1Z的全部详细信息,请访问ADI公司网站。

#### 硬件链路选项

默认链路选项如表1所示。默认情况下,该板配置为采用 通过连接器J4提供的外部台式电源工作。[AD7176-2](www.analog.com/zh/AD7176-2)所需的 电源来自板上[ADP1720](www.analog.com/zh/ADP1720) LDO。

#### 表**1.** 默认链路和焊接链路选项

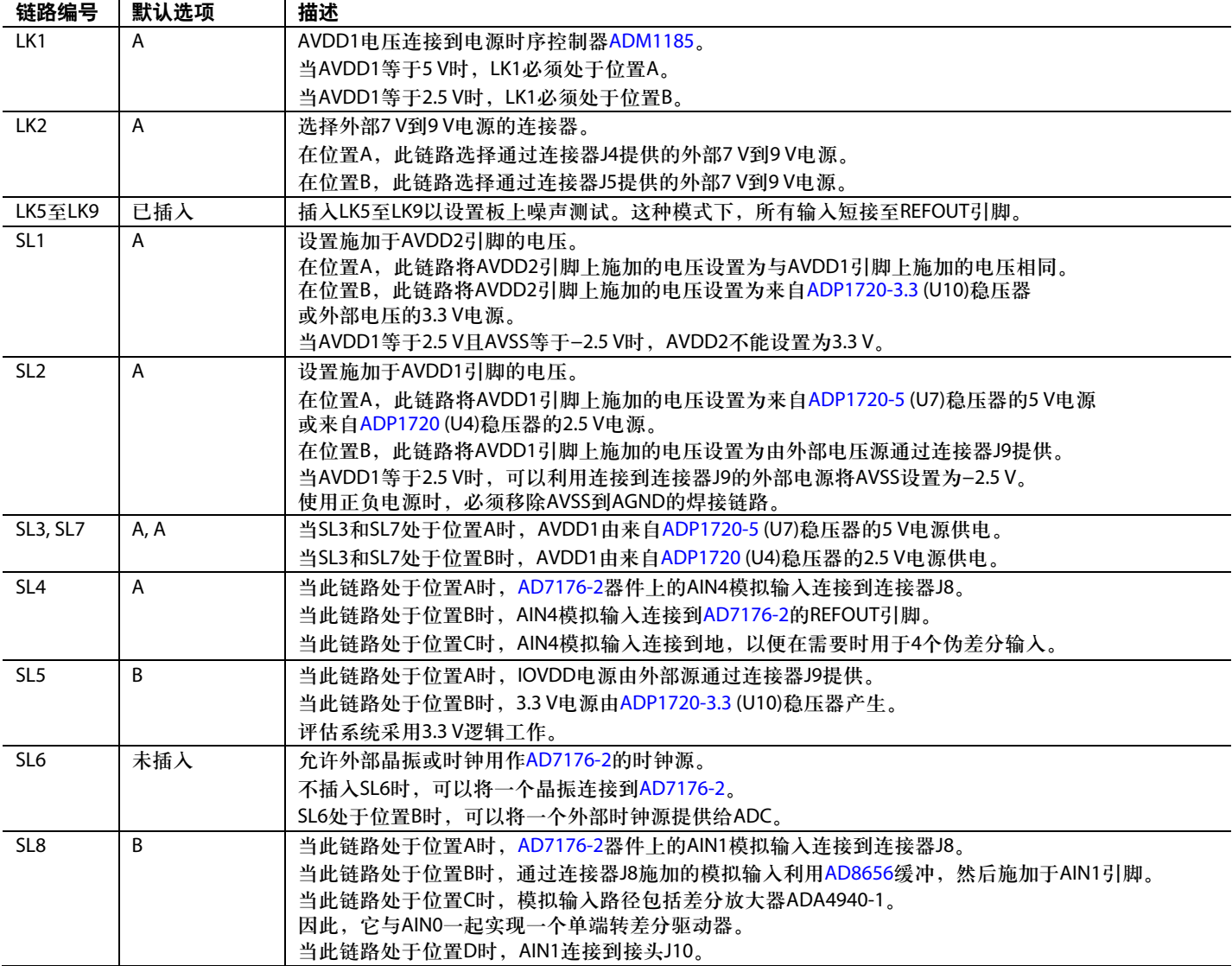

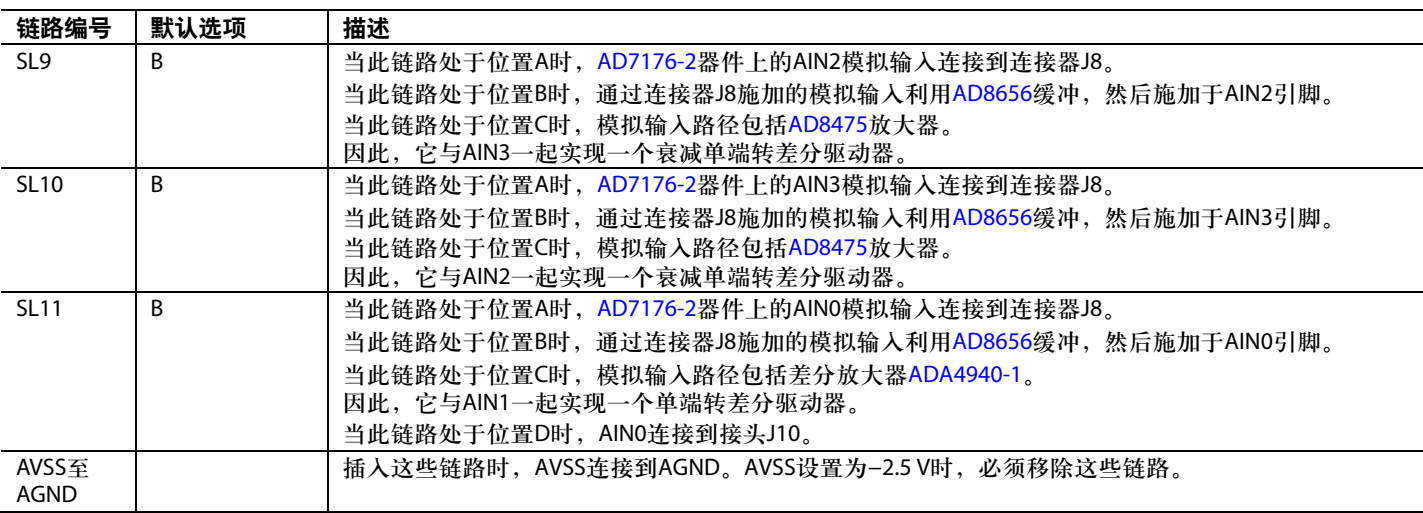

### 板上连接器

表2提供有关[EVAL-AD7176-2SDZ](http://www.analog.com/zh/analog-to-digital-converters/ad-converters/ad7176-2/products/product.html)上的外部连接器的信息。

### 表**2.** 板上连接器

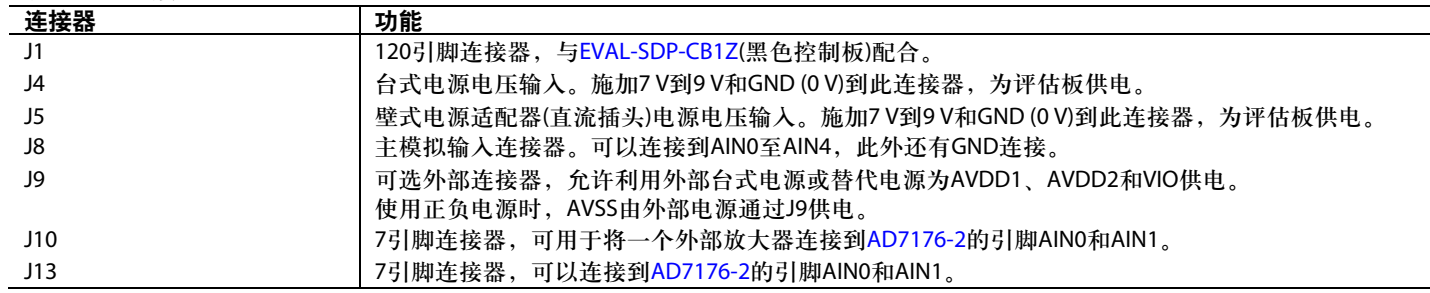

#### 电源

评估板要求将一个外部电源——台式电源或壁式电源适配 器(直流插头)电源——施加于J4或J5(更多信息参见表3)。线 性稳压器从施加的V、电源轨产生所需的电源电压。所用的 稳压器是5 V [ADP1720](www.analog.com/zh/ADP1720) (U7)和2.5 V [ADP1720](www.analog.com/zh/ADP1720) (U4),分别向 ADC的AVDD1和AVDD2提供5 V和2.5 V电源。3.3 V [ADP1720](www.analog.com/zh/ADP1720) (U10)向[AD7176-2](www.analog.com/zh/AD7176-2)的IOVDD引脚提供3.3 V电源。

采用正负电源时, AVSS电压必须从外部源通过连接器J9提 供。AVDD1/AVDD2和IOVDD也可以通过连接器J9提供。 然而, 仍然需要7 V至9 V电源, 因为板上基准源([ADR445\)](www.analog.com/zh/ADR445) 由该电源供电。

每个电源均在它进入评估板的地方以及连接到各器件的地方 进行去耦(请参见图25至图28所示的原理图以确定去耦点)。

#### 串行接口

[AD7176-2](www.analog.com/zh/AD7176-2)评估板通过SPI连接到[EVAL-SDP-CB1Z](http://www.analog.com/zh/system-demonstration-platform/controller-boards/evaluation/SDP-B/eb.html#)上的 Blackfin® [ADSP-BF527](http://www.analog.com/zh/processors-dsp/blackfin/adsp-bf527/products/product.html)。有四个主要信号: CS、SCLK、DIN 和DOUT/RDY(前三个为输入,DOUT/RDY为输出)。

如果希望在独立模式下使用[EVAL-AD7176-2SDZ](http://www.analog.com/zh/analog-to-digital-converters/ad-converters/ad7176-2/products/product.html),可以移 除0 Ω链路R9至R13,将[AD7176-2](www.analog.com/zh/AD7176-2)串行接口线与120引脚接头 断开连接。然后可以利用测试点飞线连接这些信号,形成 其它数字捕捉设置。

#### 模拟输入

[EVAL-AD7176-2SDZ](http://www.analog.com/zh/analog-to-digital-converters/ad-converters/ad7176-2/products/product.html)的主要模拟输入可以通过以下两种方 式提供:

- 使用J8,即评估板左侧端子连接器中的绿色螺丝。
- 使用评估板上的A0至A4 SMB/SMA。

如果禁用板上噪声测试(移除LK5到LK9), AIN0至AIN3模 拟输入通过[AD8656](www.analog.com/zh/AD8656)缓冲器路由至[AD7176-2](www.analog.com/zh/AD7176-2)上的相关输入 引脚, AIN4模拟输入则连接到连接器J8。缓冲器的增益配 置为2。

[EVAL-AD7176-2SDZ](http://www.analog.com/zh/analog-to-digital-converters/ad-converters/ad7176-2/products/product.html)软件设置为分析ADC的直流输入。

#### 表**3.** 外部电源要求**<sup>1</sup>**

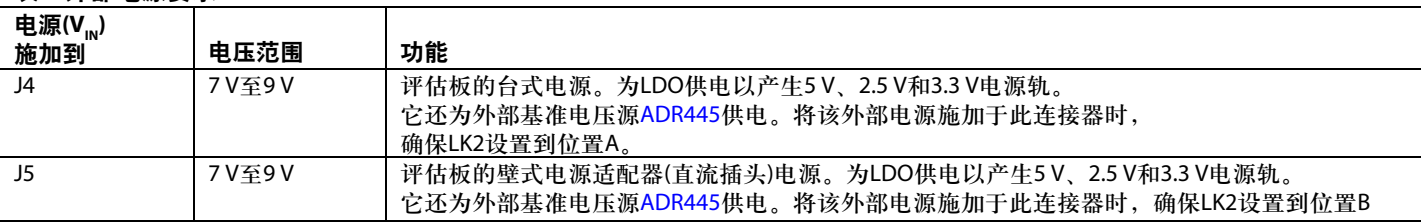

<sup>1</sup> J4或J5仅需单电源。可以利用LK2选择。

### 插口**/**连接器

### 表**4.** 连接器详解

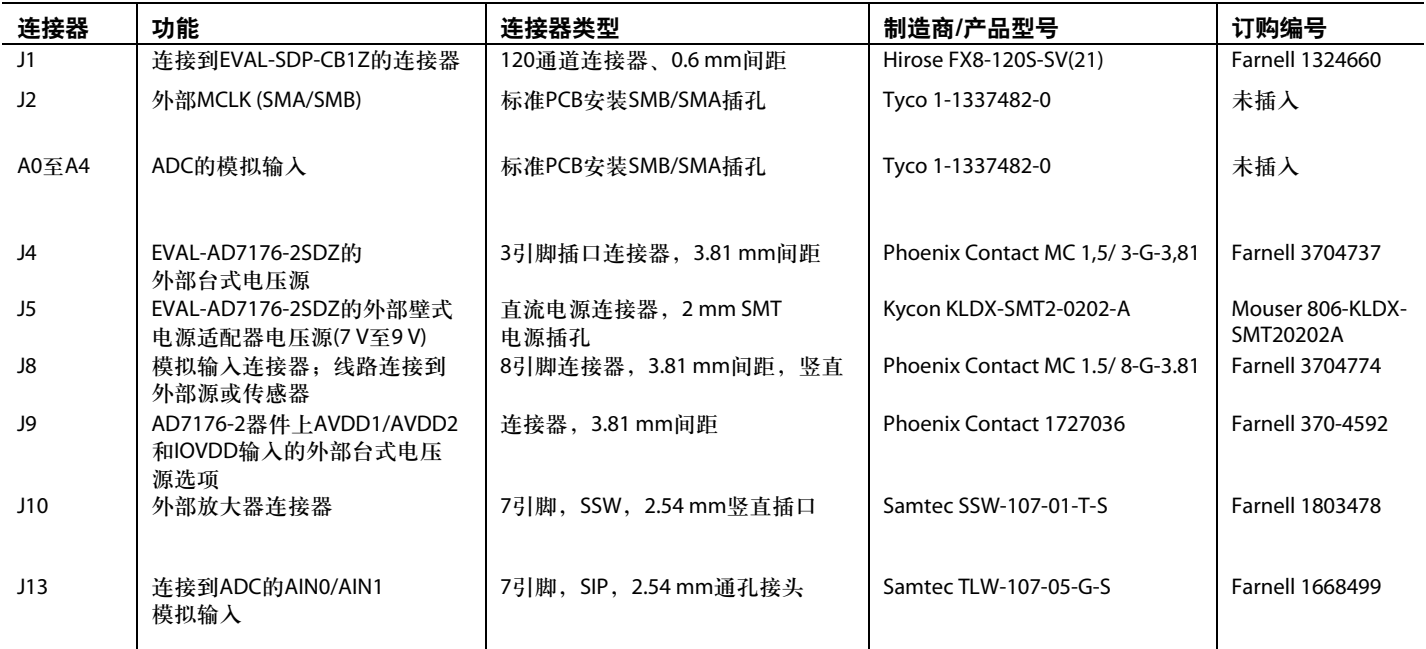

#### 基准电压选项

[EVAL-AD7176-2SDZ](http://www.analog.com/zh/analog-to-digital-converters/ad-converters/ad7176-2/products/product.html)包括一个外部5 V基准源[\(ADR445\)](www.analog.com/zh/ADR445)和一 个内部2.5 V基准源。默认使用外部基准输入,设置为使用 评估板上的5 V [ADR445](www.analog.com/zh/ADR445)。

用于转换的基准源是通过选择设置1、设置2、设置3、设 置4相关的SETUPCONx寄存器中的基准源来选择。

通过评估软件访问[AD7176-2](www.analog.com/zh/AD7176-2)寄存器映射,可以切换内部基 准源和外部基准源。图3显示如何为设置1、设置2、设置3 和设置4选项基准源。图4显示使能内部基准源的ADCMODE 寄存器设置。 使用板上放大器

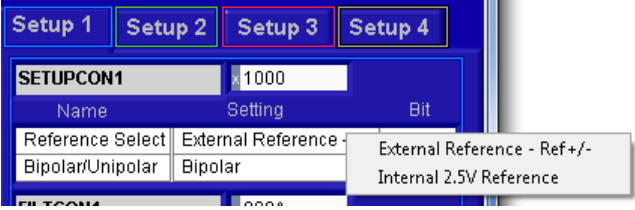

图3. 为设置1、设置2、设置3 和设置4选项基准源

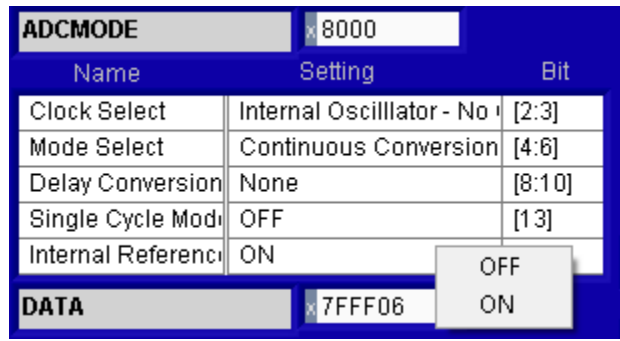

图4. 启用2.5 V内部基准源

[AD7176-2](www.analog.com/zh/AD7176-2)评估板包含三种前端配置。默认情况下使用 [AD8656](www.analog.com/zh/AD8656)构成的输入前端,其增益配置为2。另外可以选择 [ADA4940-1](www.analog.com/zh/ADA4940-1)放大器提供单端转差分驱动器,而[AD8475](www.analog.com/zh/AD8475)则配 置为衰减单端转差分驱动器。图5显示了[AD7176-2](www.analog.com/zh/AD7176-2)评估板 上R和C元件的位置。图6和图7突出显示了评估板上为各放 大器配置的R和C元件,表5至表7列出了元件值。

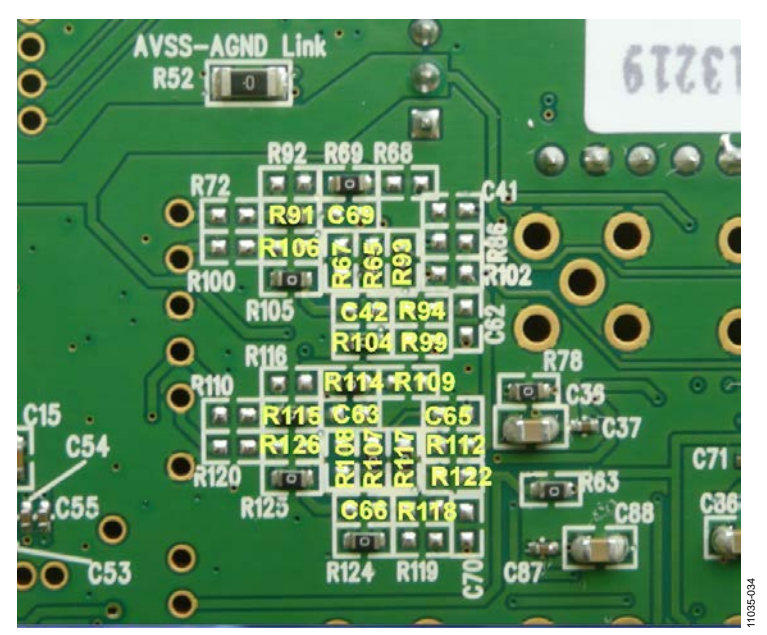

图5. 用于放大器的R/C元件标识

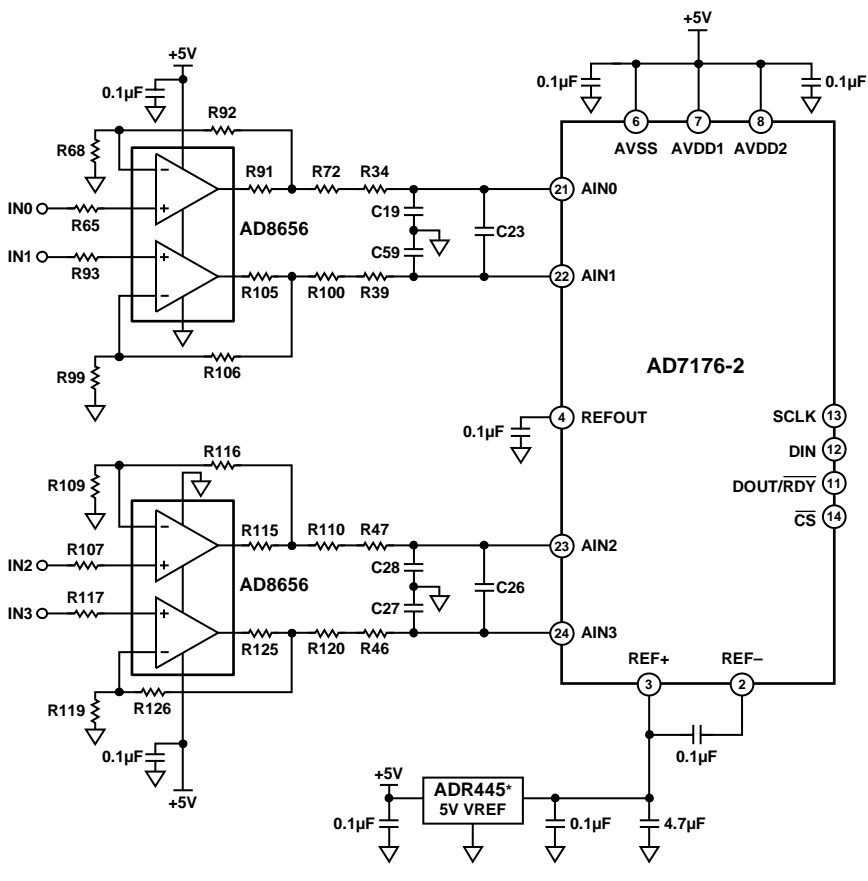

**\*USING ADR444 (4.096V REFERENCE) IN PLACE OF THE ADR445 ALLOWS THE ENTIRE CCT TO BE OPERATED FROM A SINGLE +5V SUPPLY RAIL.**

11035-035

11035-035

图6. [AD8656](www.analog.com/zh/AD8656)放大器的设置

#### 表**5.** 配合**[AD8656](www.analog.com/zh/AD8656)**放大器**(**增益**=2)**使用的**R/C**值

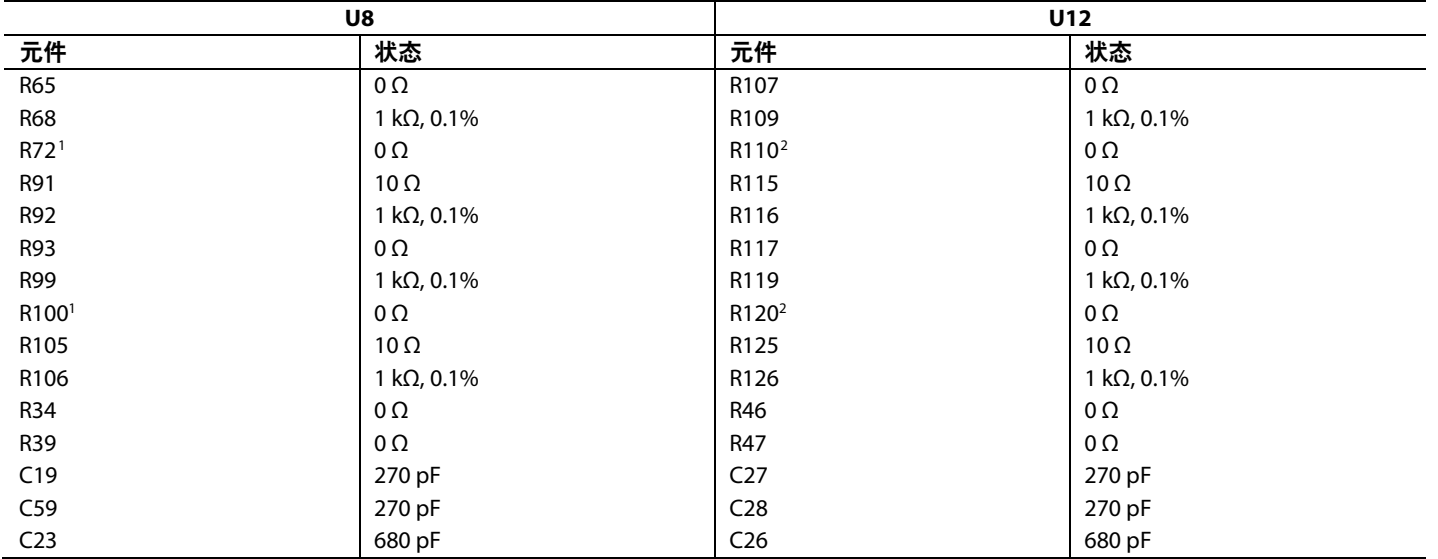

1将[ADA4940-1](www.analog.com/zh/ADA4940-1)连接到[AD7176-2](www.analog.com/zh/AD7176-2)时, 应移除R72和R100。

<sup>2</sup>将[AD8475](www.analog.com/zh/AD8475)连接到[AD7176-2](www.analog.com/zh/AD7176-2)时,应移除R110和R120。

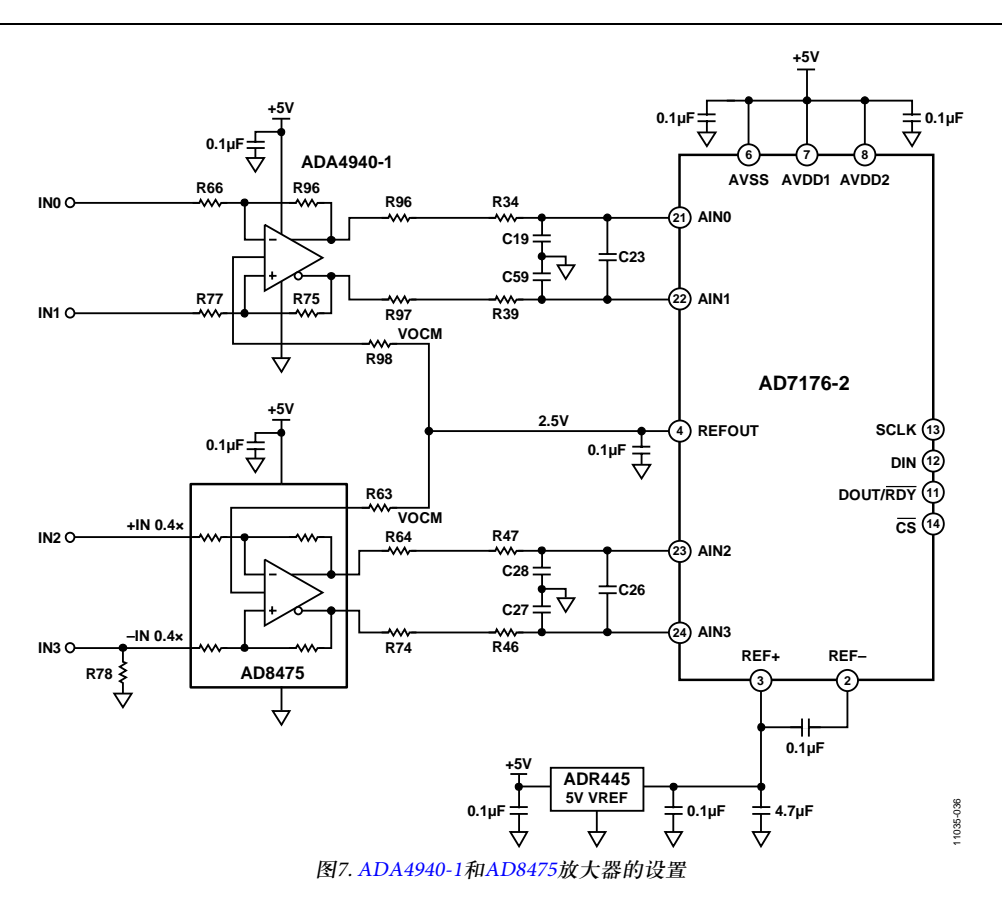

#### 表**6.** 用于**[ADA4940-1\(](www.analog.com/zh/ADA4940-1)**单端转差分驱动器**)**的**R/C**元件

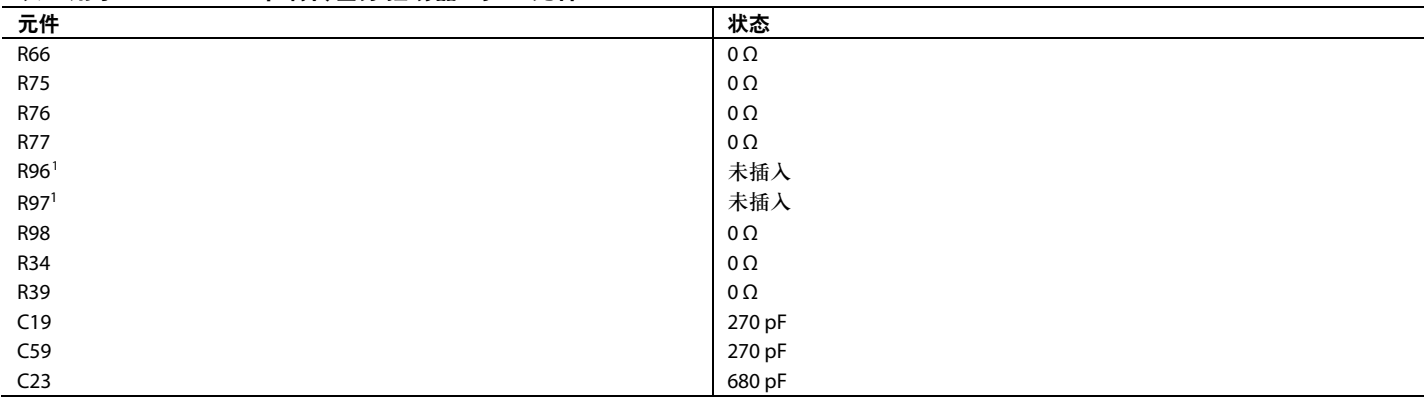

<sup>1</sup> 在R96和R97中插入0 Ω电阻以将[ADA4940-1](www.analog.com/zh/ADA4940-1)连接到[AD7176-2](www.analog.com/zh/AD7176-2),并将SL8和SL11焊接链路放在位置C。务必移除R72和R100电阻。

### 表**7.** 用于**[AD8475\(](www.analog.com/zh/AD8475)**衰减单端转差分驱动器**)**的**R/C**元件

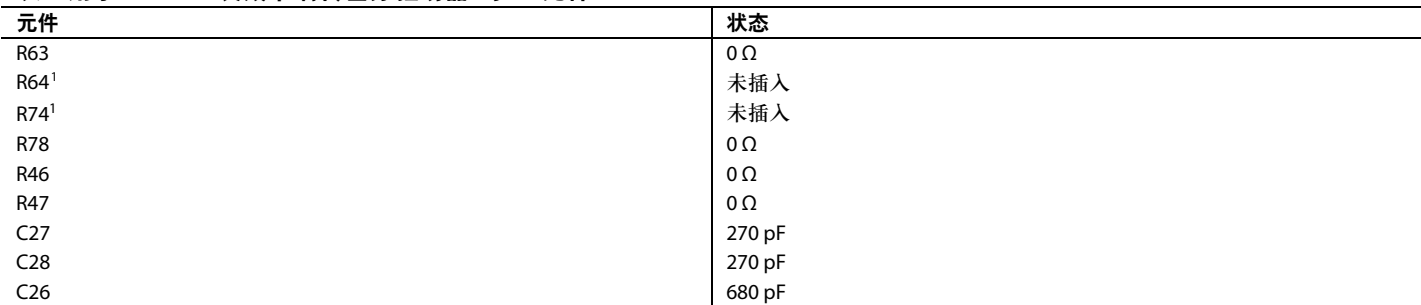

<sup>1</sup> 在R64和R74中插入10 Ω电阻以将[AD8475](www.analog.com/zh/AD8475)连接到[AD7176-2](www.analog.com/zh/AD7176-2),并将SL9和SL10焊接链路放在位置C。务必移除R110和R120电阻。

#### 评估板设置程序

执行"软件安装程序"部分所述的操作后,按照本部分的说 明设置评估板和SDP板。

#### 警告

务必先安装评估软件和驱动程序,再将评估板和[EVAL-](http://www.analog.com/zh/system-demonstration-platform/controller-boards/evaluation/SDP-B/eb.html#)[SDP-CB1Z](http://www.analog.com/zh/system-demonstration-platform/controller-boards/evaluation/SDP-B/eb.html#)板连接到PC的USB端口,确保PC能够正确识别 评估系统。

#### 配置评估板和**SDP**板

1. 将[EVAL-SDP-CB1Z](http://www.analog.com/zh/system-demonstration-platform/controller-boards/evaluation/SDP-B/eb.html#)板连接到[EVAL-AD7176-2SDZ](http://www.analog.com/zh/analog-to-digital-converters/ad-converters/ad7176-2/products/product.html)板的连

接器A或连接器B。用评估板套件附带的塑料螺丝垫片 组件将这两片板牢固地连接在一起。

- 2. 将电源连接到[EVAL-AD7176-2SDZ](http://www.analog.com/zh/analog-to-digital-converters/ad-converters/ad7176-2/products/product.html)板。[EVAL-AD7176-](http://www.analog.com/zh/analog-to-digital-converters/ad-converters/ad7176-2/products/product.html) [2SDZ](http://www.analog.com/zh/analog-to-digital-converters/ad-converters/ad7176-2/products/product.html)板要求一个7 V到9 V的外部台式电源。将此电源连 接到[EVAL-AD7176-2SDZ](http://www.analog.com/zh/analog-to-digital-converters/ad-converters/ad7176-2/products/product.html)板上的J4连接器。(有关所需连 接和可用选项的更多信息,请参阅"电源"部分。)
- 3. 利用附带的USB电缆将[EVAL-SDP-CB1Z](http://www.analog.com/zh/system-demonstration-platform/controller-boards/evaluation/SDP-B/eb.html#)板连接到PC。

### 评估板软件 软件安装程序

[EVAL-AD7176-2SDZ](http://www.analog.com/zh/analog-to-digital-converters/ad-converters/ad7176-2/products/product.html)评估套件包括一张CD,必须将其中所 含的软件安装到PC上才能使用评估板。

安装分为两部分:

- [AD7176-2](www.analog.com/zh/AD7176-2)评估板软件安装
- [EVAL-SDP-CB1Z](http://www.analog.com/zh/system-demonstration-platform/controller-boards/evaluation/SDP-B/eb.html#)系统演示平台板驱动程序安装

### 警告

务必先安装评估软件和驱动程序,再将评估板和[EVAL-](http://www.analog.com/zh/system-demonstration-platform/controller-boards/evaluation/SDP-B/eb.html#)[SDP-CB1Z](http://www.analog.com/zh/system-demonstration-platform/controller-boards/evaluation/SDP-B/eb.html#)板连接到PC的USB端口,确保PC能够正确识别 评估系统。

#### 安装**[AD7176-2](www.analog.com/zh/AD7176-2)**评估板软件

[AD7176-2](www.analog.com/zh/AD7176-2)评估板软件的安装步骤如下:

- 1. 在[EVAL-SDP-CB1Z](http://www.analog.com/zh/system-demonstration-platform/controller-boards/evaluation/SDP-B/eb.html#)板与PC的USB端口断开的情况下, 将 安装CD插入CD-ROM驱动器。
- 2. 双击**setup.exe**文件,开始评估板软件安装。软件安装到以 下默认位置:**C:\Program Files\Analog Devices\AD7176-2**。
- 3. 出现一个对话框,请求允许程序更改您的计算机。单击"是"。

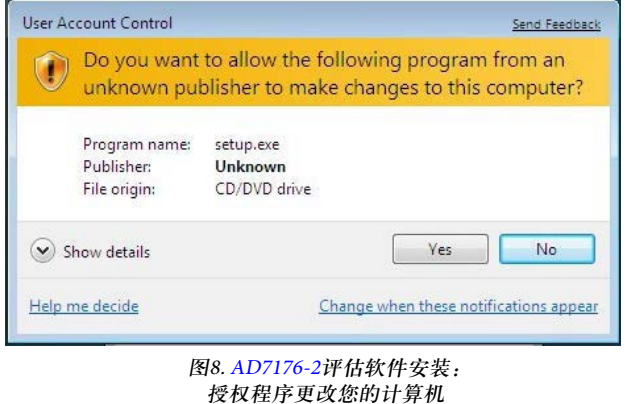

4. 选择软件的安装位置,然后单击"下一步"。(图9显示默 认位置,它是该窗口打开时显示的位置,但您可以单击 "浏览",选择其它位置。)

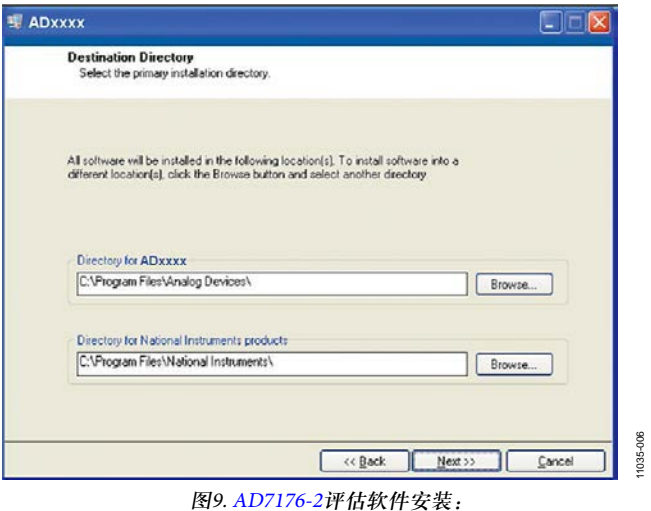

选择软件的安装位置

5. 出现一份许可协议。阅读协议,然后选择"我接受许可 协议"并单击"下一步"。

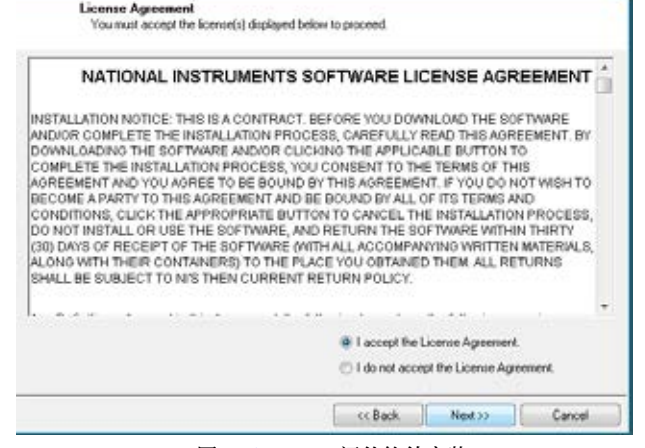

图10. [AD7176-2](www.analog.com/zh/AD7176-2)评估软件安装: 接受许可协议

1035-007 11035-007

11035-005

1035-005

11035-009

6. 显示安装摘要。单击"下一步"以继续安装。 7. 安装完毕时会出现一个通知对话框。单击"下一步"。

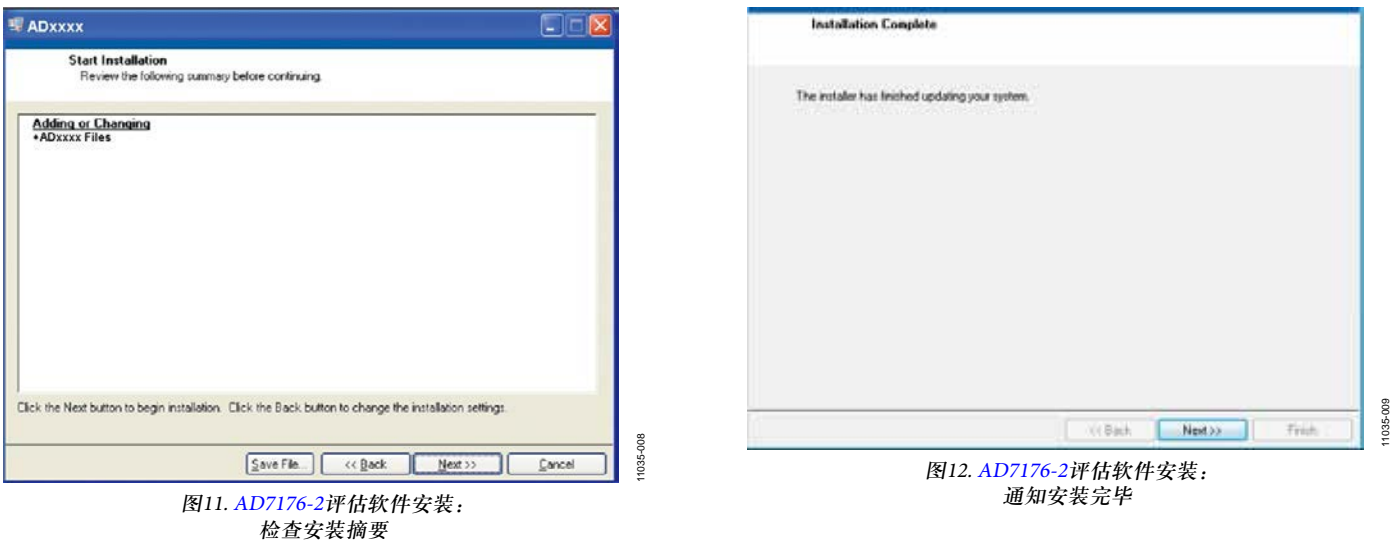

#### 安装**[EVAL-SDP-CB1Z](http://www.analog.com/zh/system-demonstration-platform/controller-boards/evaluation/SDP-B/eb.html#)**系统演示平台板驱动程序

评估软件安装完毕后,会显示一个欢迎窗口,提示安装 [EVAL-SDP-CB1Z](http://www.analog.com/zh/system-demonstration-platform/controller-boards/evaluation/SDP-B/eb.html#)系统演示平台板驱动程序。

1. [EVAL-SDP-CB1Z](http://www.analog.com/zh/system-demonstration-platform/controller-boards/evaluation/SDP-B/eb.html#)板与PC的USB端口仍然断开,确保所有 其它应用程序均已关闭,然后单击"下一步"。

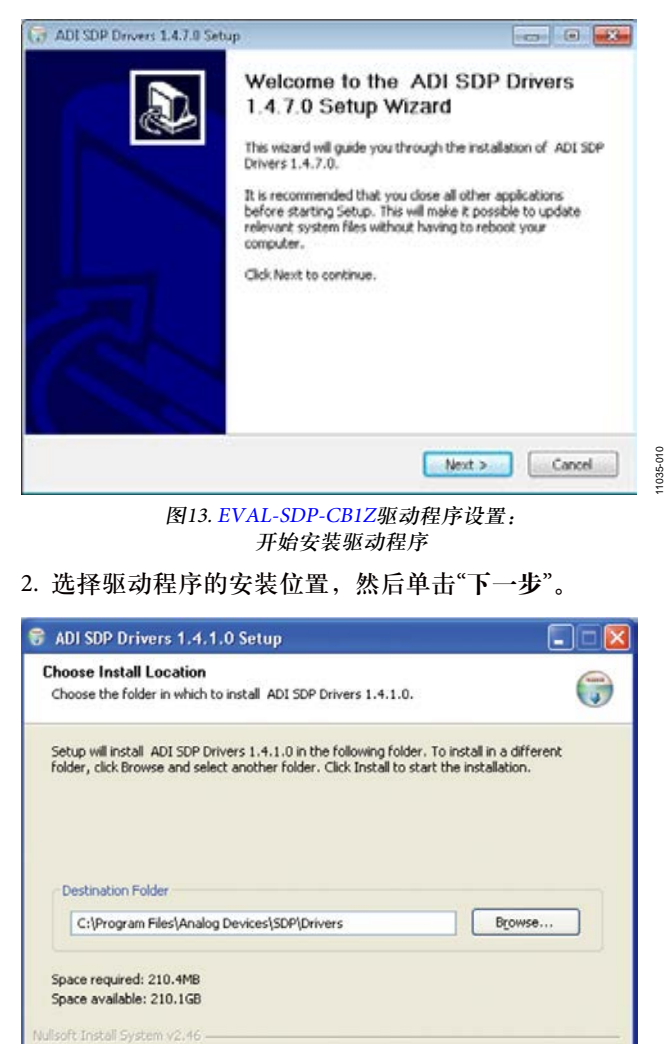

图14. [EVAL-SDP-CB1Z](http://www.analog.com/zh/system-demonstration-platform/controller-boards/evaluation/SDP-B/eb.html#)驱动程序设置: 选择驱动程序的安装位置

 $<sub>Eack</sub>$ </sub>

Install

3. 单击"安装"以确认您想要安装驱动程序。

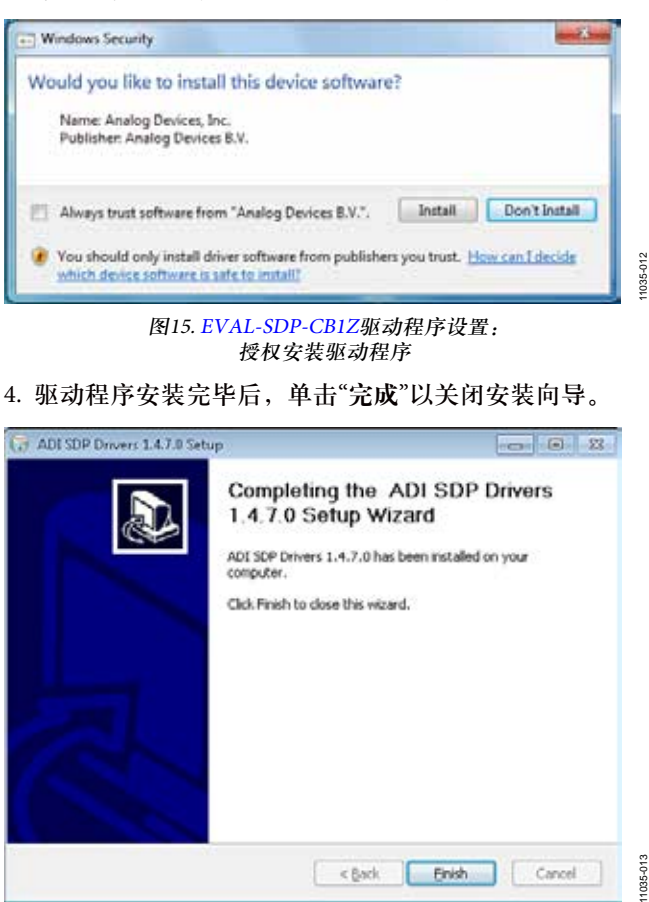

图16. [EVAL-SDP-CB1Z](http://www.analog.com/zh/system-demonstration-platform/controller-boards/evaluation/SDP-B/eb.html#)驱动程序设置: 完成驱动程序设置向导

5. 使用评估板前,必须重启计算机。

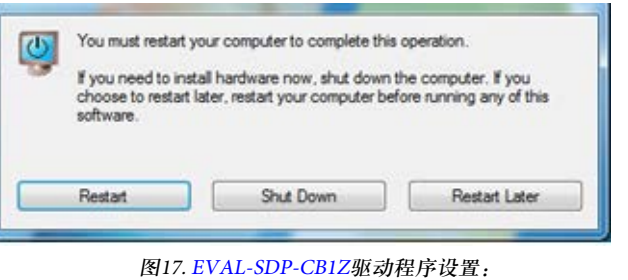

重启计算机

11035-014

11035-011

Cancel

11035-016

1035-016

#### 设置系统捕捉数据

完成"软件安装程序"和"评估板硬件"部分所述的步骤后, 执行下述操作以设置系统捕捉数据:

- 1. 将[EVAL-SDP-CB1Z](http://www.analog.com/zh/system-demonstration-platform/controller-boards/evaluation/SDP-B/eb.html#)板插入PC后, 允许"发现新硬件向导" 运行。(如果使用的是Windows XP,可能需要搜索[EVAL-](http://www.analog.com/zh/system-demonstration-platform/controller-boards/evaluation/SDP-B/eb.html#)[SDP-CB1Z](http://www.analog.com/zh/system-demonstration-platform/controller-boards/evaluation/SDP-B/eb.html#)驱动程序。在操作系统提示下,选择自动搜 索[EVAL-SDP-CB1Z](http://www.analog.com/zh/system-demonstration-platform/controller-boards/evaluation/SDP-B/eb.html#)板的驱动程序。)
- 2. 利用PC的"设备管理器"检查板是否正确连接到PC。
	- a. 执行如下步骤以访问"设备管理器": i. 右击"我的电脑",然后选择"管理"。 ii. 出现一个对话框,请求允许程序更改您的计算 机。单击"是"。
		- iii. 出现"计算机管理"框。单击"系统工具"列表中的 "设备管理器"(参见图18)。
	- b. [EVAL-SDP-CB1Z](http://www.analog.com/zh/system-demonstration-platform/controller-boards/evaluation/SDP-B/eb.html#)板应当出现在"**ADI Development Tools**" 下面。这表示驱动软件已安装,并且该板已正确连 接到PC。

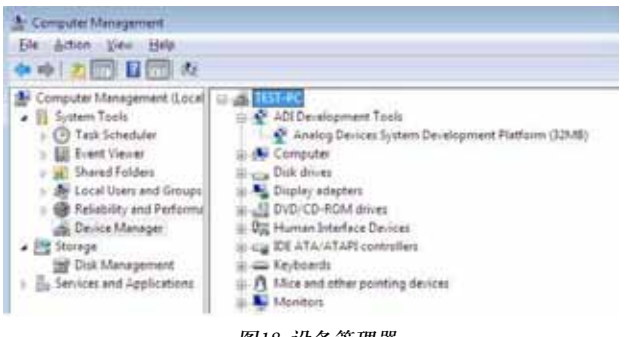

图18. 设备管理器: 检查板是否正确连接到PC

#### 运行软件

完成"设置系统捕捉数据"部分所述的步骤后,执行下述操 作以运行[AD7176-2](www.analog.com/zh/AD7176-2)软件:

- 1. 从"开始"菜单,选择"程序">"**Analog Devices**">"**AD7176-2**"> "AD7176-2 Evaluation Board Software"。随即显示该软 件的主窗口。
- $2.$  软件启动后, 如果[AD7176-2](www.analog.com/zh/AD7176-2)评估系统未通过[EVAL-](http://www.analog.com/zh/system-demonstration-platform/controller-boards/evaluation/SDP-B/eb.html#)[SDP-CB1Z](http://www.analog.com/zh/system-demonstration-platform/controller-boards/evaluation/SDP-B/eb.html#)连接到USB端口,则会显示连接错误(参见图 19)。将评估板连接到PC的USB端口, 等待几秒钟, 单 击"重新扫描",然后按照屏幕说明操作。

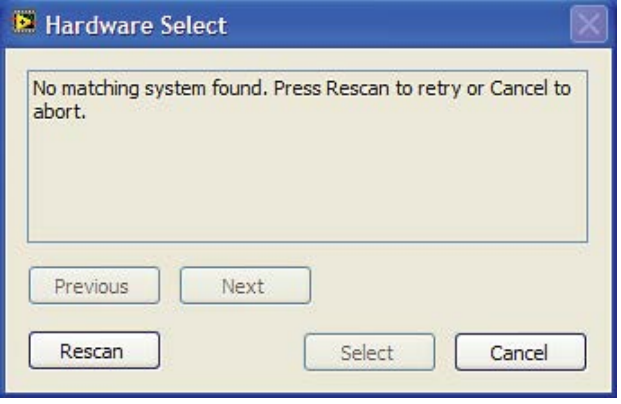

图19. 连接错误提示

软件开始运行后,它会搜索连接到PC的硬件。检测到通用 SDP已连接到PC时,会显示一个对话框,然后出现主窗口 (参见图20)。

11035-015

035-015

#### 软件操作

#### 主窗口概述

软件主窗口(参见图20)包含[AD7176-2](www.analog.com/zh/AD7176-2)软件的重要控制按钮 和分析指示器。

#### **ADC**设置按钮

单击主窗口(参见图20)左上方的**ADC Setup**(ADC设置),打 开**AD7176-2 Register Interface**(AD7176-2寄存器界面)窗口。

#### 开始采样按钮

单击主窗口(参见图20)右上方的**Start Sampling**(开始采样), ADC即开始采样,结果通过主窗口的**DATA**(数据)和 **ANALYSIS**(分析)部分的图表报告。

#### 数据图表

主窗口的上半部分或**DATA**部分中的图表显示ADC输出(折 合到输入端)的逐个样本。

此图表旁边的指示器显示最新数据值、转换的通道以及 [AD7176-2](www.analog.com/zh/AD7176-2)的错误诊断标志。软件提供了导航工具,以便用 户控制光标、缩放和平移(参见图20)。

#### 分析图表

主窗口的下半部分或**ANALYSIS**部分中的图表显示直方图 分析;图表右侧显示指示器的相应噪声分析。软件提供了 导航工具,以便用户控制光标、缩放和平移(参见图20)。

#### **CRC**错误指示器

在软件与[AD7176-2](www.analog.com/zh/AD7176-2)的通信中检测到CRC错误时,此LED图 标会点亮。[AD7176-2](www.analog.com/zh/AD7176-2)的CRC功能默认禁用。

11035-017

#### 退出软件

要退出软件,请单击主窗口右上角的红色X按钮。

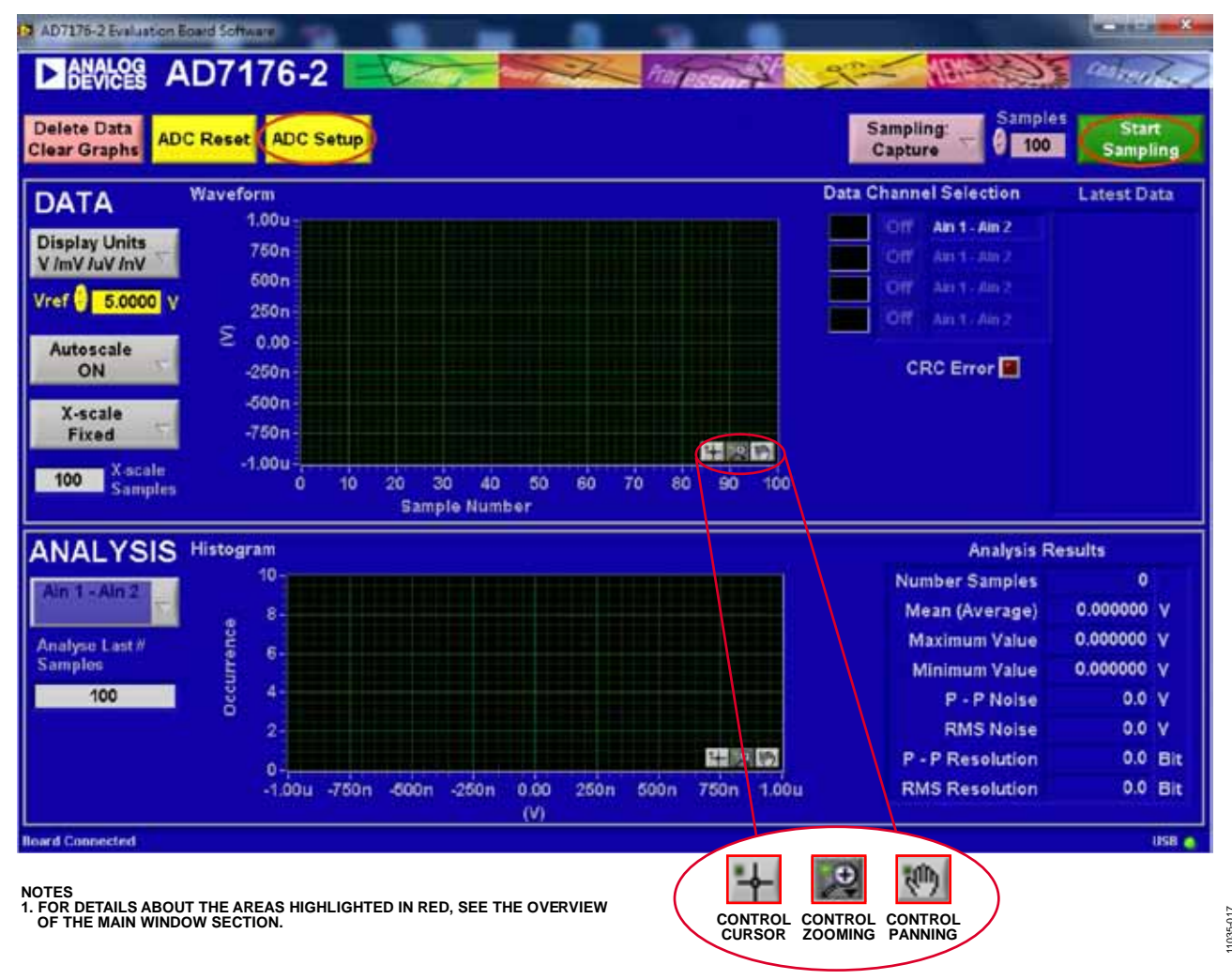

图20. 主窗口

#### 噪声测试**—**快速入门演示

要利用[AD7176-2](www.analog.com/zh/AD7176-2)评估板执行噪声测试,应插入LK5至 LK9,使模拟输入连接在一起。内部基准电压源应使能并 通过REFOUT引脚提供。内部基准电压源将模拟输入偏置 到适当的电压。

- 1. 单击**ADC Setup**以打开**AD7176-2 Register Interface**窗口。 [AD7176-2](www.analog.com/zh/AD7176-2)应配置如下:
	- a. 在ADCMODE寄存器中,使能内部基准电压源并输 出缓冲2.5 V电压到REFOUT引脚。
	- b. 在CHMAP1寄存器中,将AIN2连接到ADC此通道的 正输入,将AIN3连接到负输入,并选择设置1。因 此,利用设置1配置映射AIN2到AIN3转换。
	- c. 设置1采用如下寄存器设置进行配置:
		- i. 在SETUPCON1寄存器中,选择外部基准电压源作 为ADC转换的基准源。
- ii. 在FILTCON1寄存器中,输出数据速率设置为1 kHz,并使能快速建立滤波器(Sinc5 + Sinc1)。
- iii. 在OFFSET1寄存器中,选择默认失调寄存器值。
- iv. 在GAIN1寄存器中,选择工厂调整的增益误差值。
- 2. 图21显示此窗口的内容和[AD7176-2](www.analog.com/zh/AD7176-2)寄存器的状态。单击 "确定"返回到主窗口。图22显示运行噪声测试后的主窗 口示例。
- 3. 在**Samples**(采样数)框中设置每批要采集的样本数,该框 位于**Start Sampling**的左侧,主窗口的右上角附近。
- 4. 单击**Start Sampling**以从ADC获取样本。

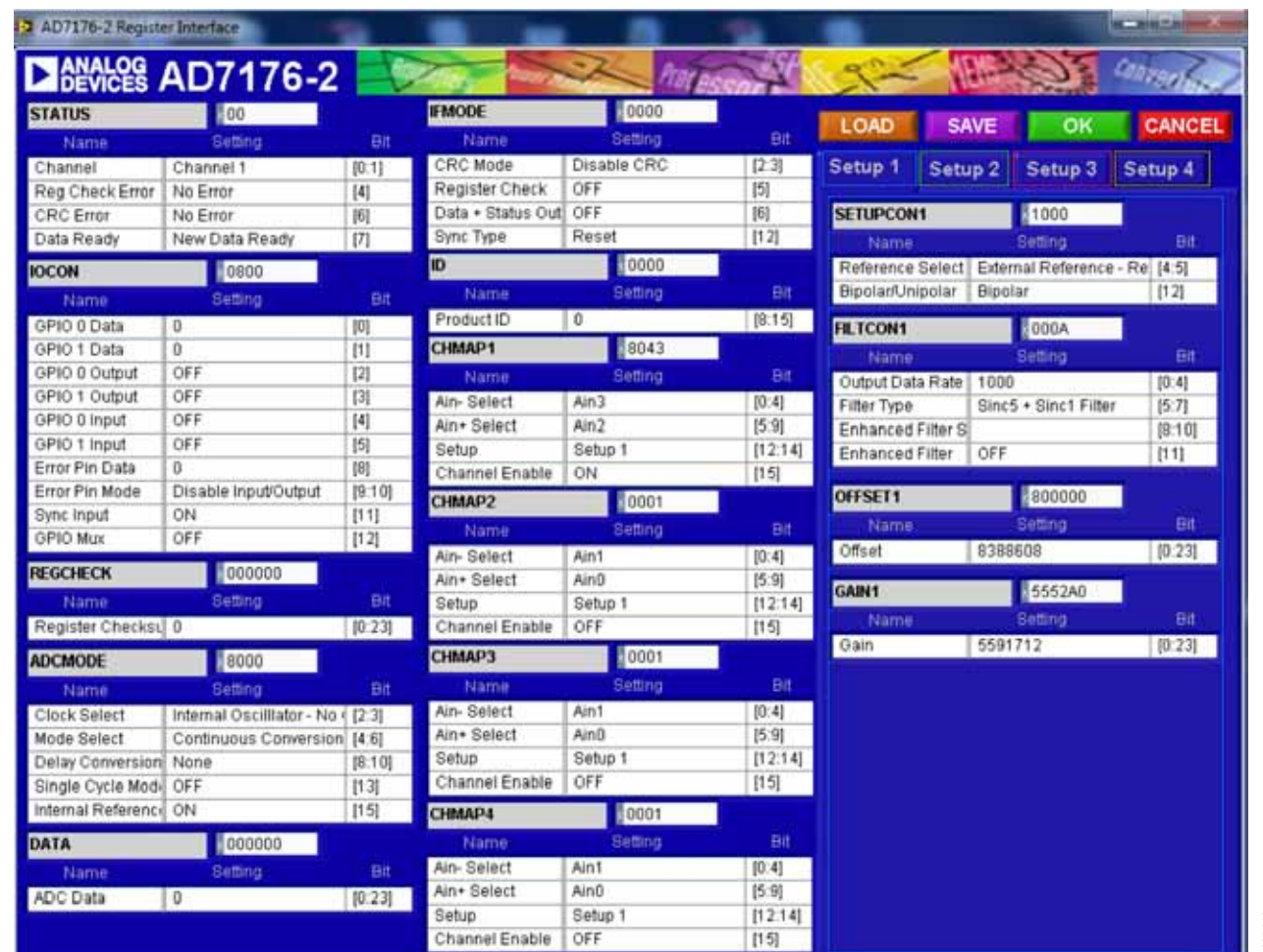

图21. 噪声测试配置

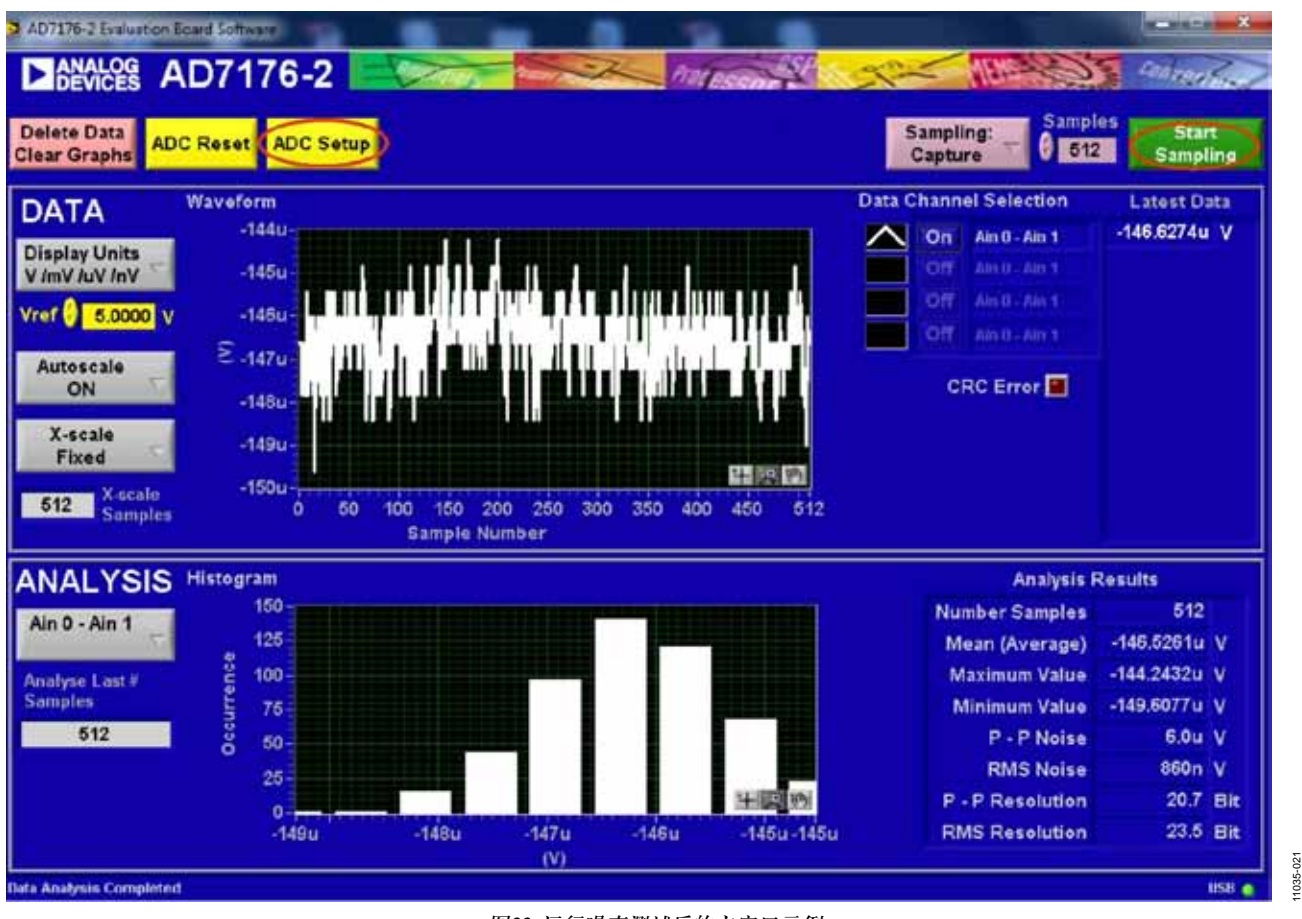

图22. 运行噪声测试后的主窗口示例

#### 从**ADC**读取样本

评估板设置为采用外部5 V板上基准源[\(ADR445\)](www.analog.com/zh/ADR445)。从ADC读 取样本的步骤如下:

- 1. **Vref**框中的值设置为默认值5.0000 V,以便采用外部5 V 板上基准源([ADR445\)](www.analog.com/zh/ADR445)。如果使用其它基准源,例如2.5 V 内部基准源,则应相应地设置**Vref**框中的值。(分析结果 基于此框中的值。)
- 2. 在**Samples**框中选择要分析的样本数。(注意:执行连续 捕捉时,此数值以65,536样本为限。)
- 3. 如果**Sampling**(采样)设置为**Capture**(捕捉),则单击**Start Sampling**后就会读取一批样本,批次大小由**Samples**框 中的值设置。如果**Sampling**设置为**Continuous**(连续), 则单击**Start Sampling**后,软件将连续捕捉ADC样本。
- 4. 单击**Stop**(停止)可停止数据流。
- 5. 使用各图表中的导航工具控制光标、缩放和平移(参见 图20)。
- 6. 若需要,可保存当前捕捉的数据以供以后分析(参见图 24和"保存文件"部分)。

#### 直流波形捕捉

从采集到的样本得出的波形显示在窗口上方的图表中。窗 口右侧显示所选的通道以及该批次最后一个样本的值。转 换结果可显示为代码或伏特值。

#### 直流测试**—**直方图

从采集到的样本得出的直方图显示在下方图表中。当前批 次样本的峰峰值噪声和均方根噪声等参数显示在**Analysis Results**(分析结果)部分中的图表右侧。

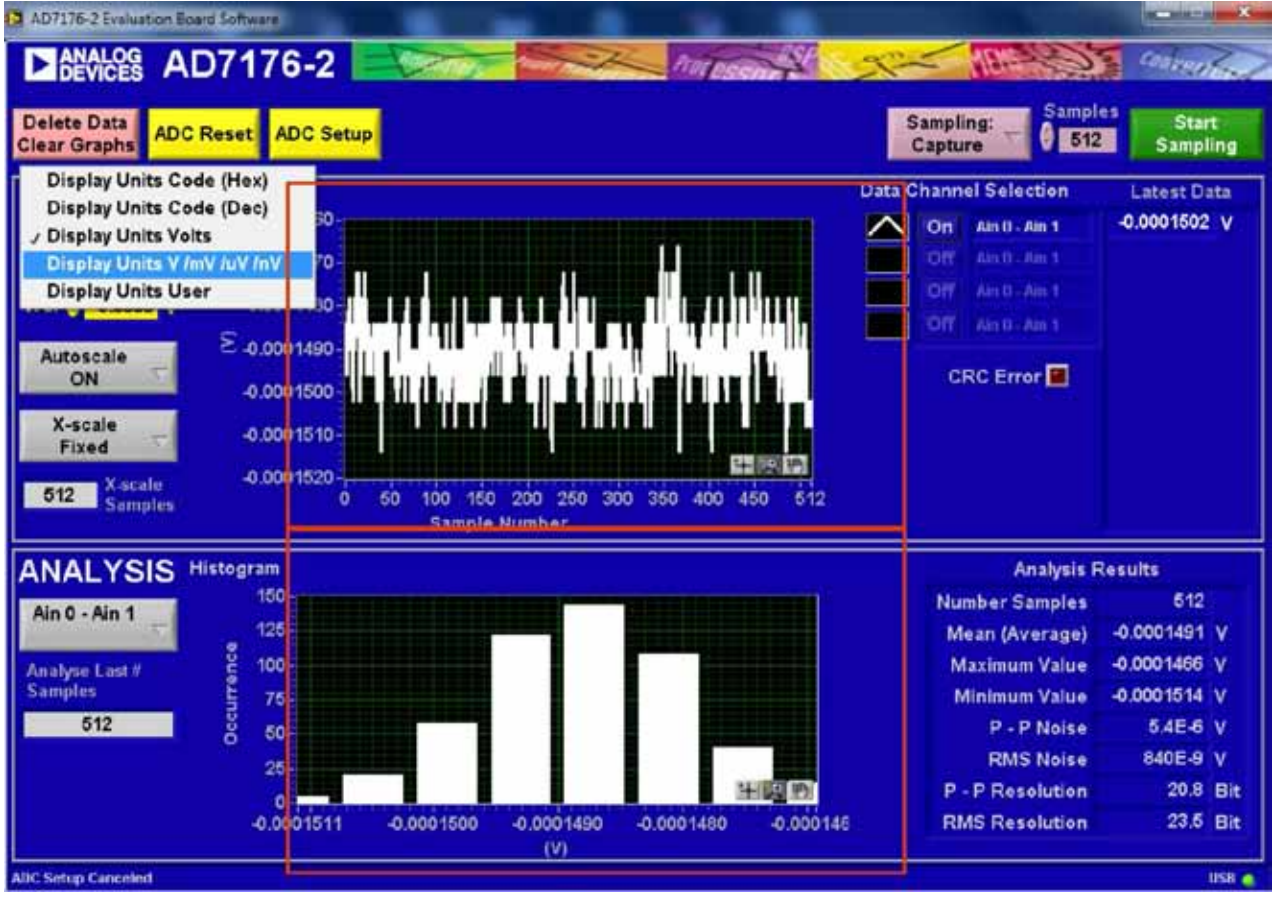

图23. 波形和直方图分析

11035-020 1035.

### 保存文件

软件可以保存当前捕捉的数据以供以后分析(参见图24)。

1. 右键单击波形图或直方图。

2. 从随后出现的下拉菜单中选择**Export Data**(导出数据)。

会显示**Save**(保存)对话框,提示您将数据保存到合适的文 件夹位置。

11035-019

 $1035 -$ 

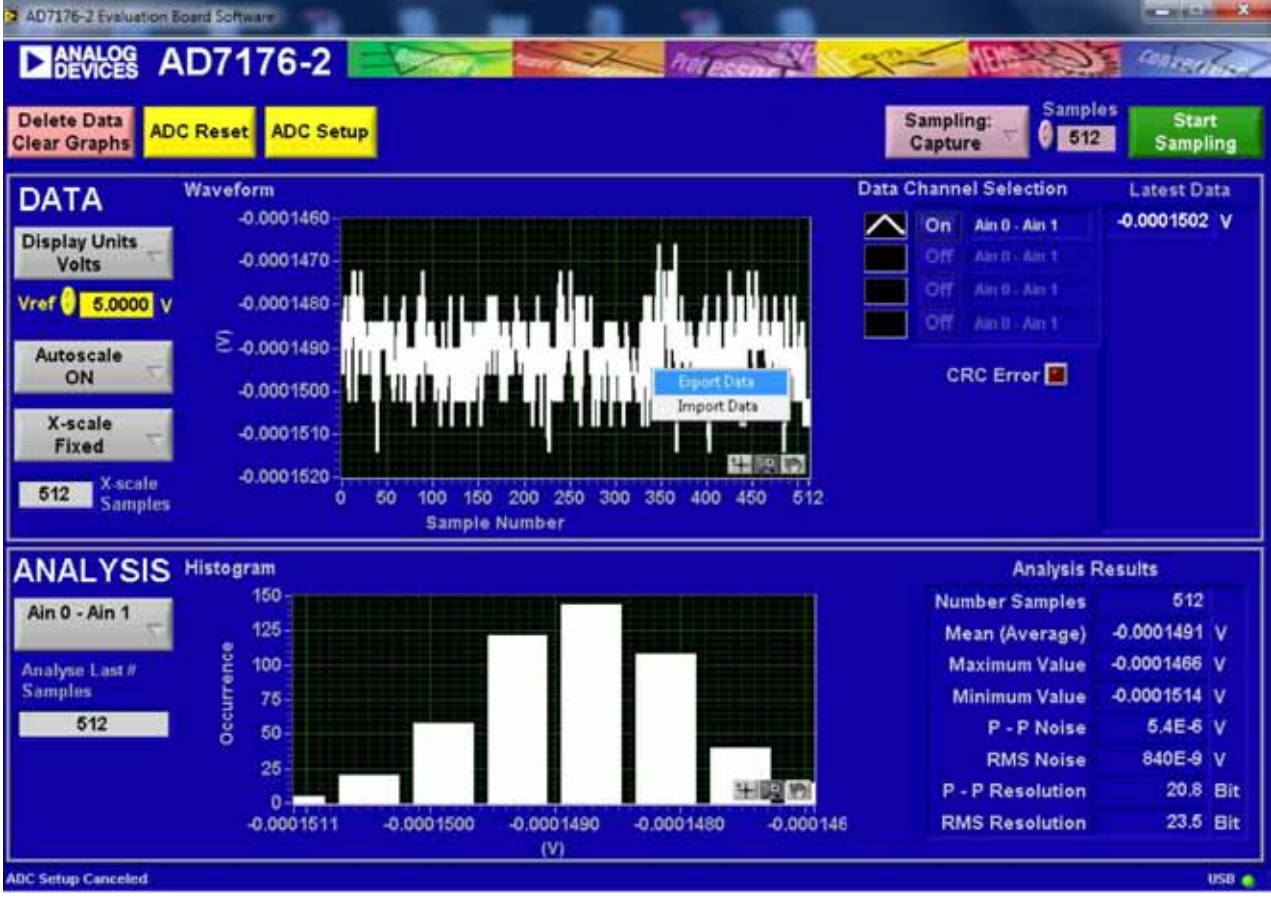

图24. 导出数据以保存结果

评估板原理图和**PCB**布局图

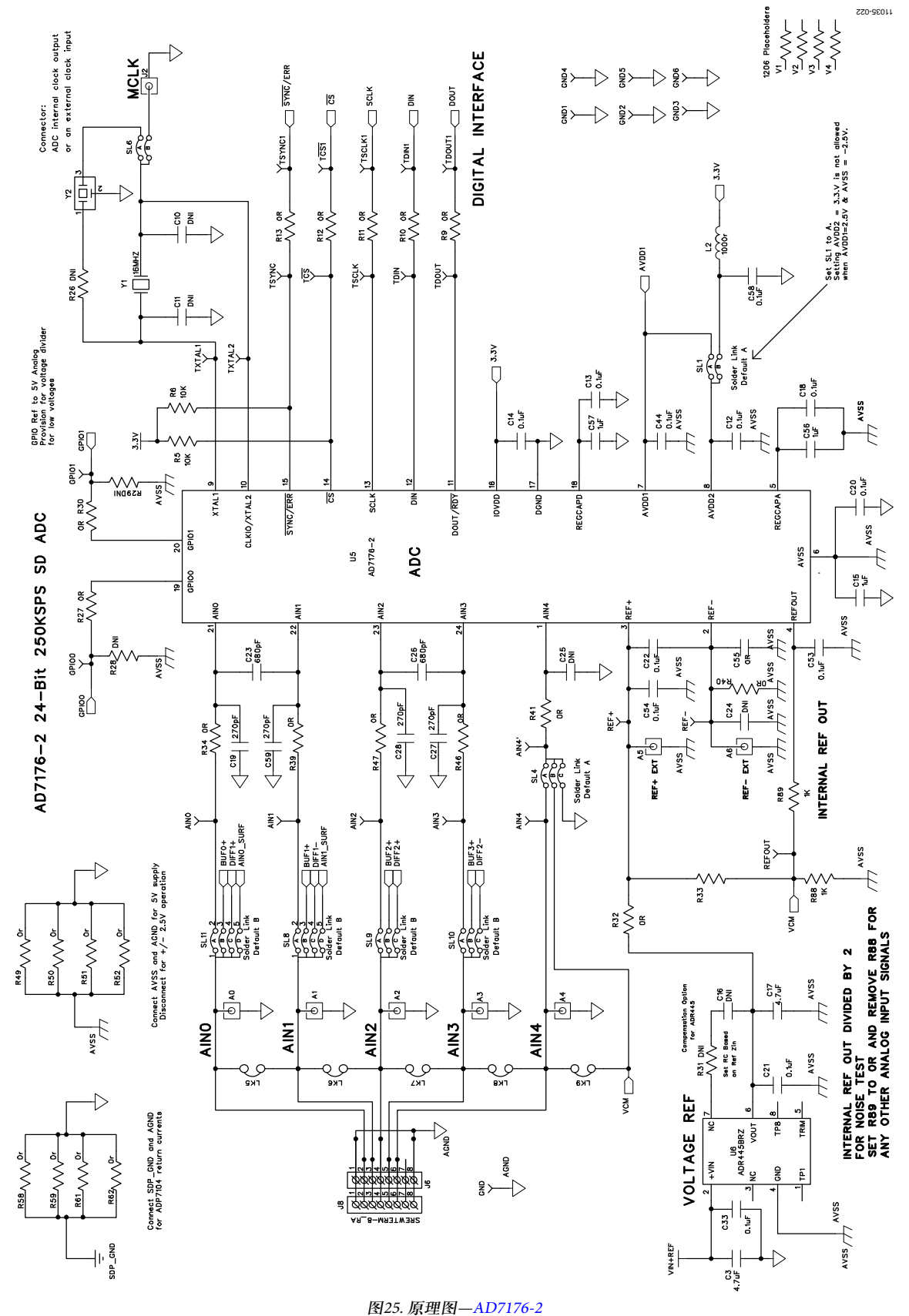

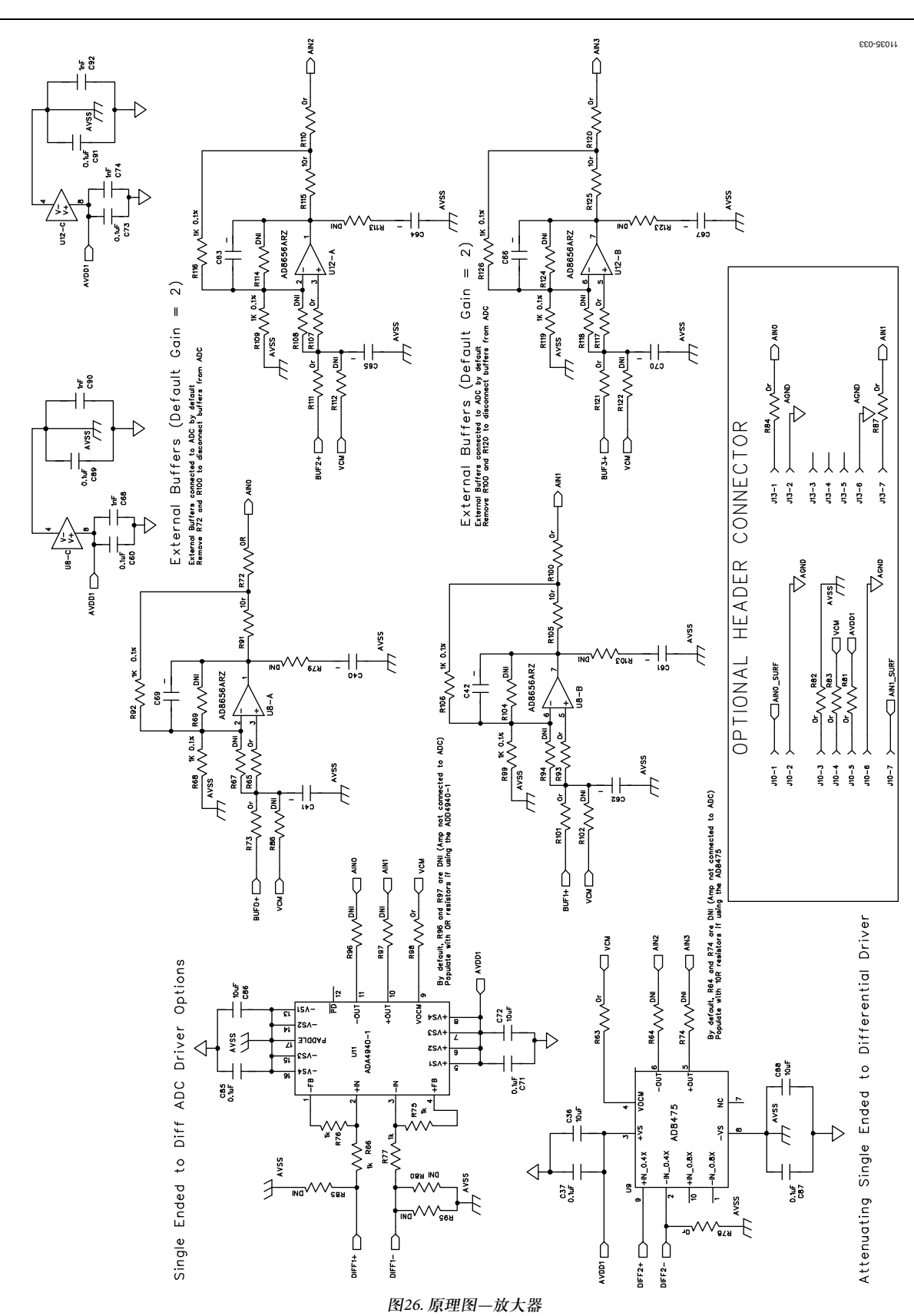

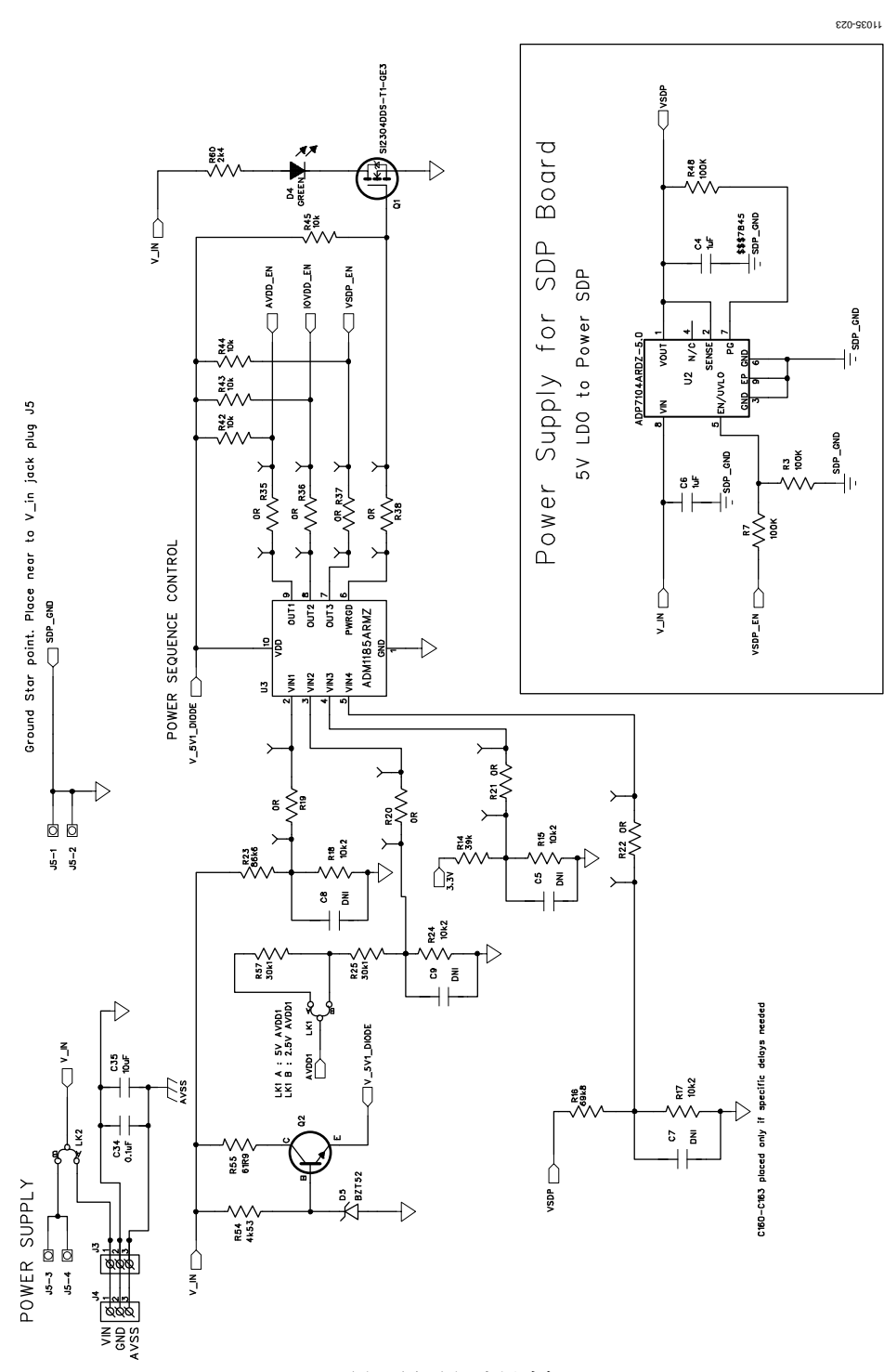

图27. 原理图—电源时序

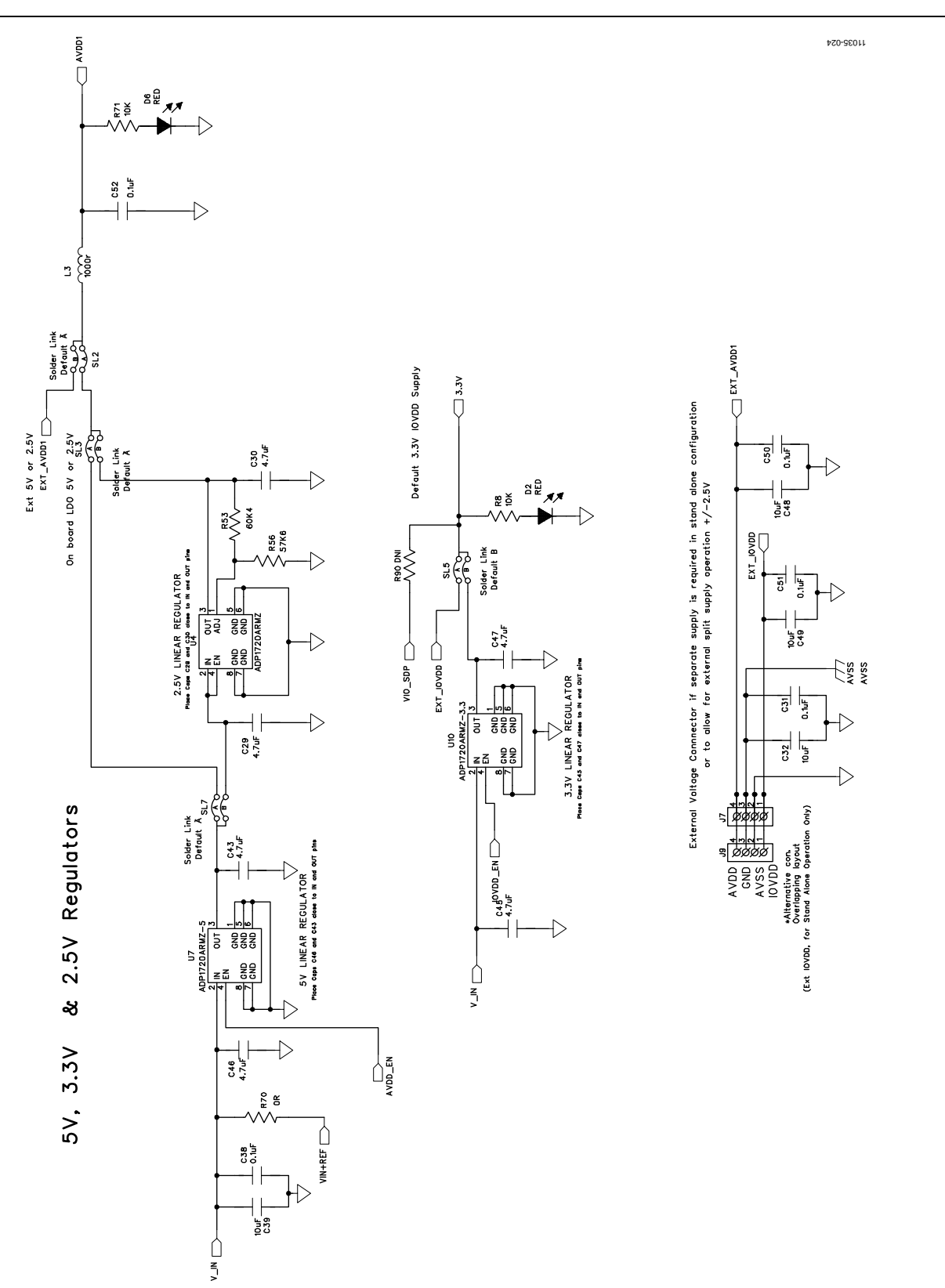

图28. 原理图—稳压器

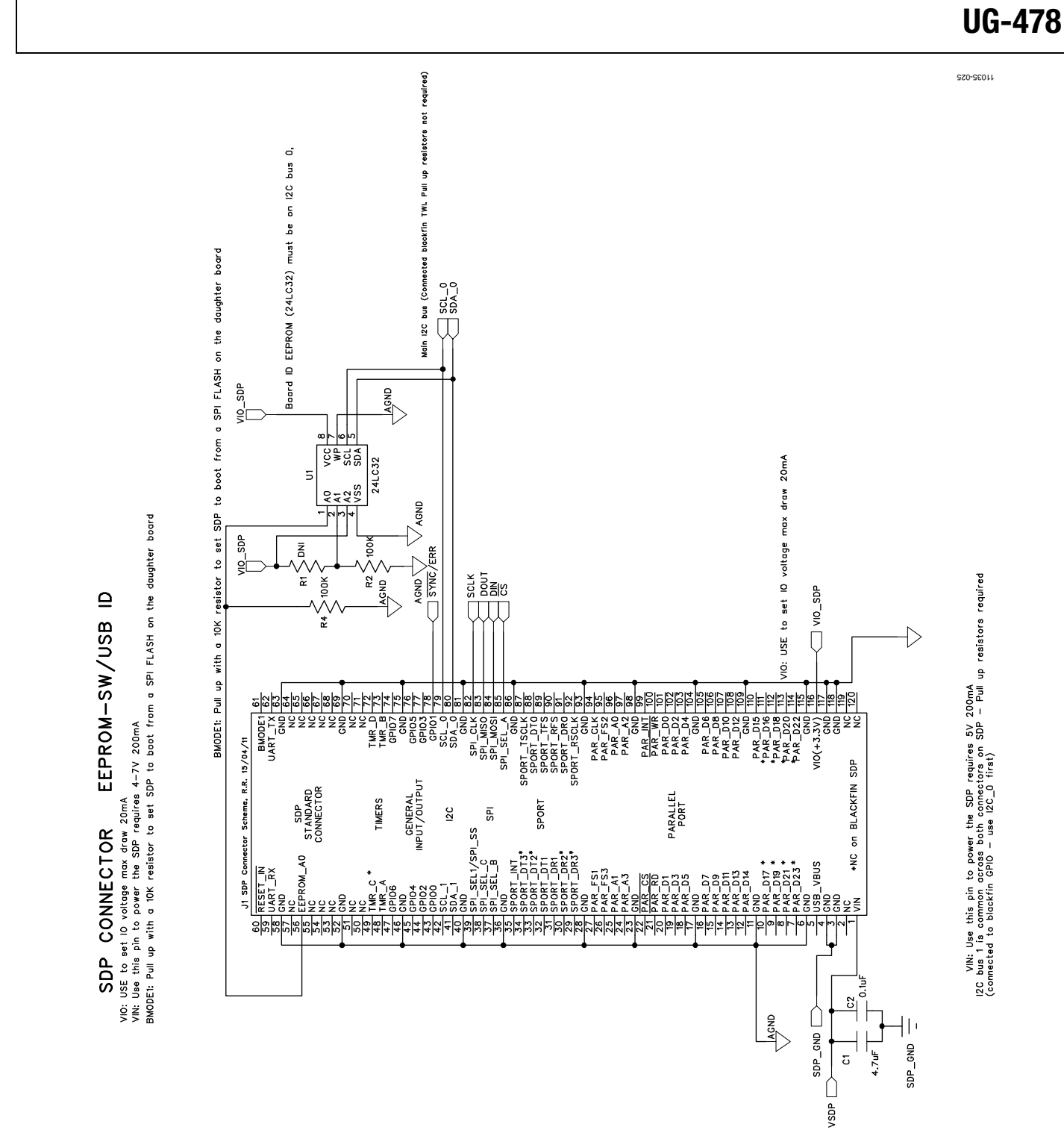

图29. 原理图—SDP连接器

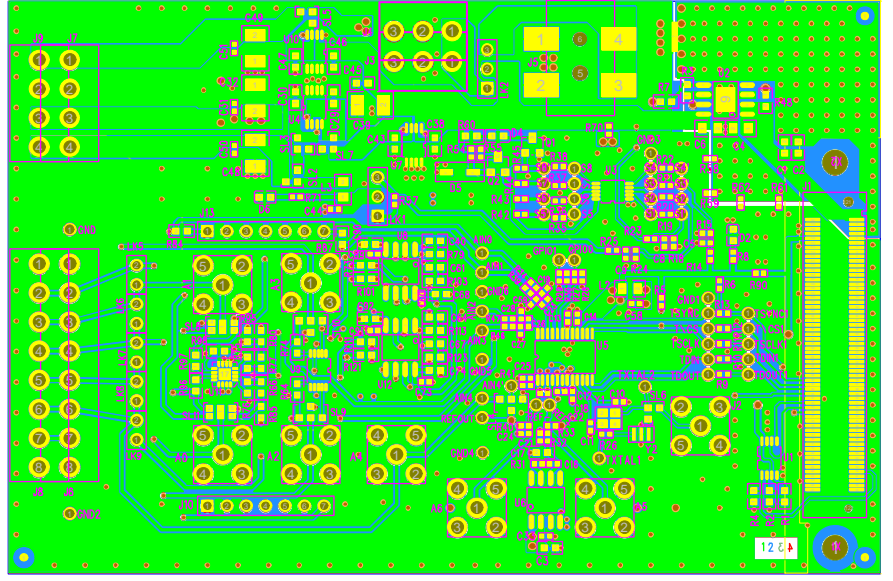

图30. [EVAL-AD7176-2SDZ](http://www.analog.com/zh/analog-to-digital-converters/ad-converters/ad7176-2/products/product.html)评估板

11035-026

11035-026

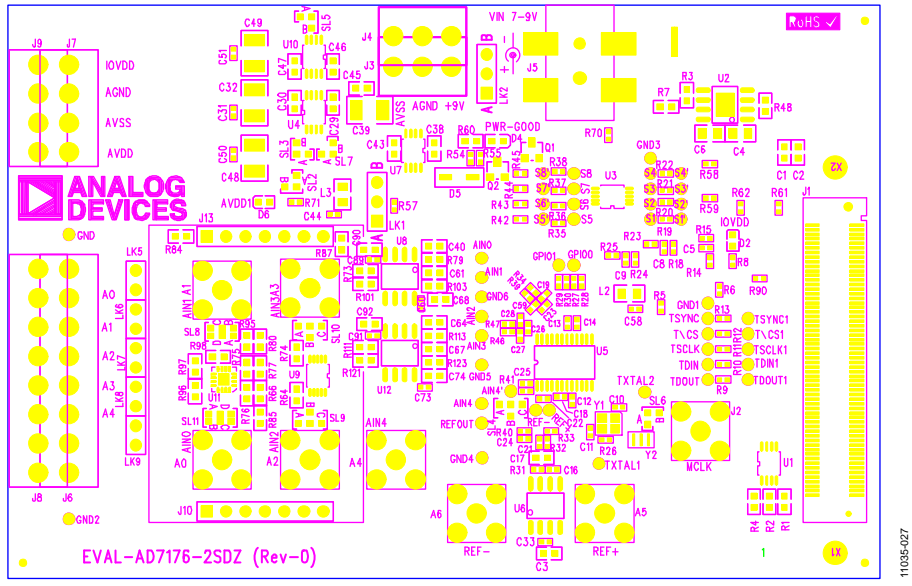

图31. 印刷电路板(PCB)顶部丝网图

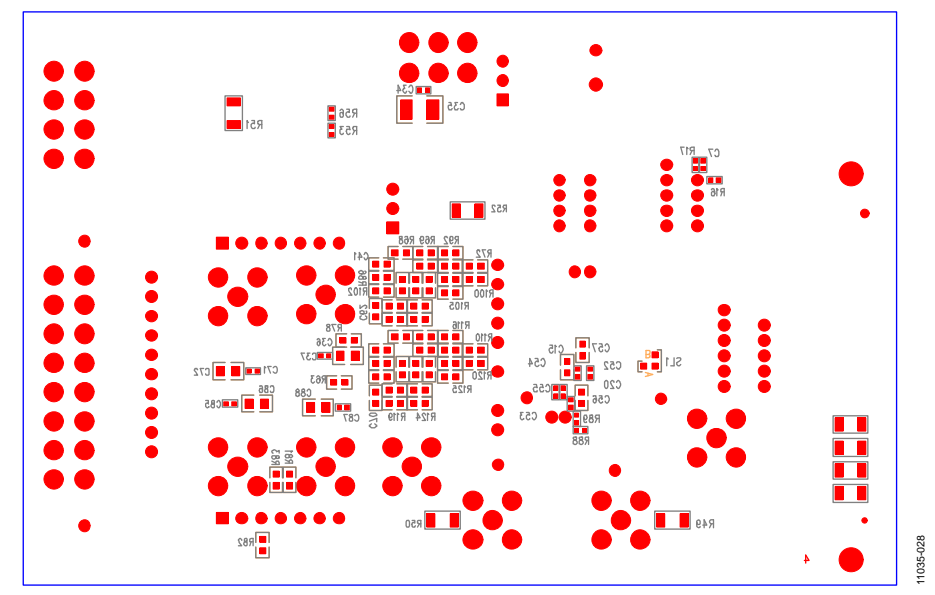

图32. 印刷电路板(PCB)底部丝网图

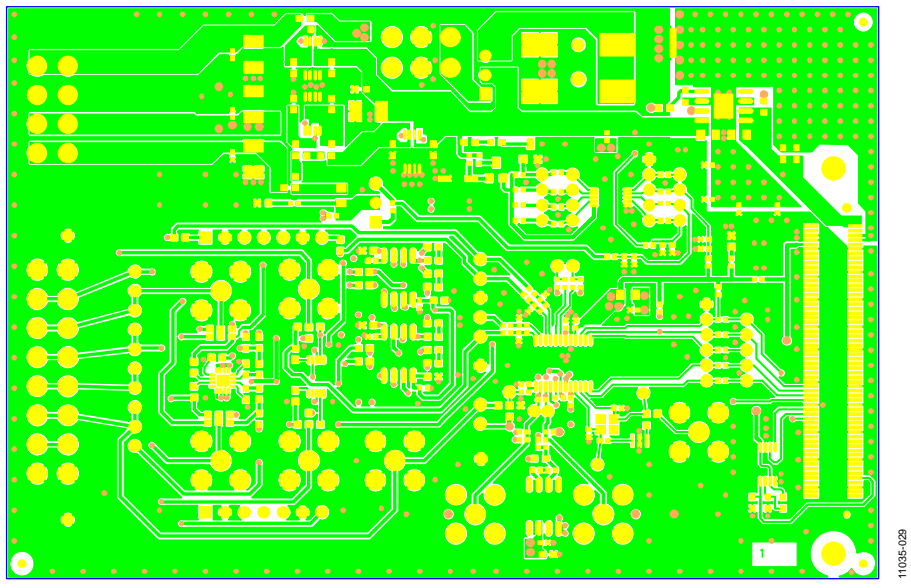

图33. 1层器件侧

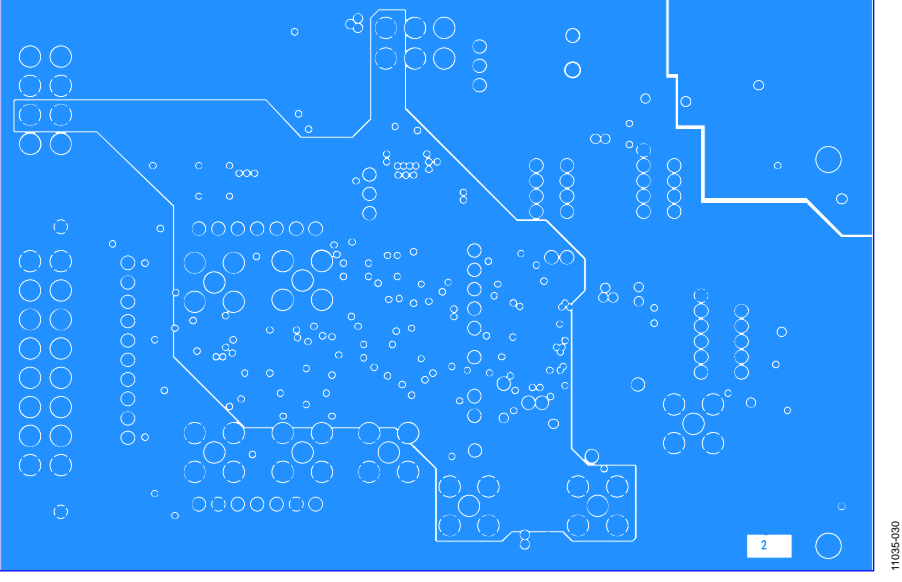

图34. 2层接地平面

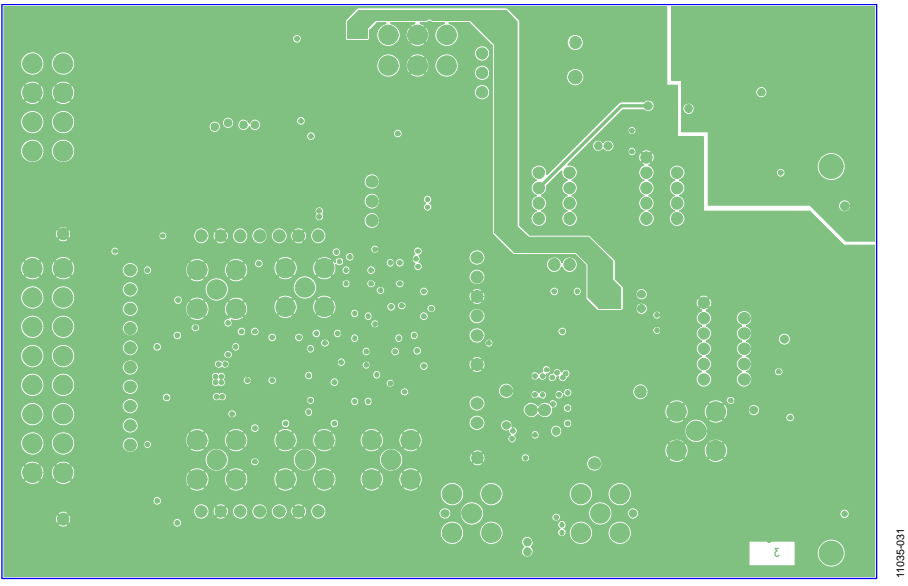

图35. 3层电源/接地平面

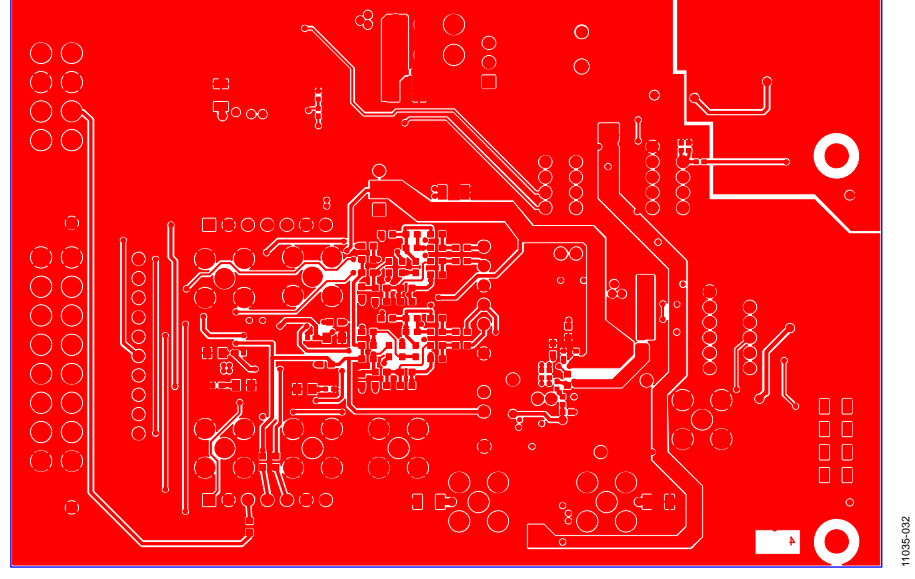

图36. 4层器件侧

# **[EVAL-AD7176-2SDZ](http://www.analog.com/zh/analog-to-digital-converters/ad-converters/ad7176-2/products/product.html)**物料清单

表**8.**

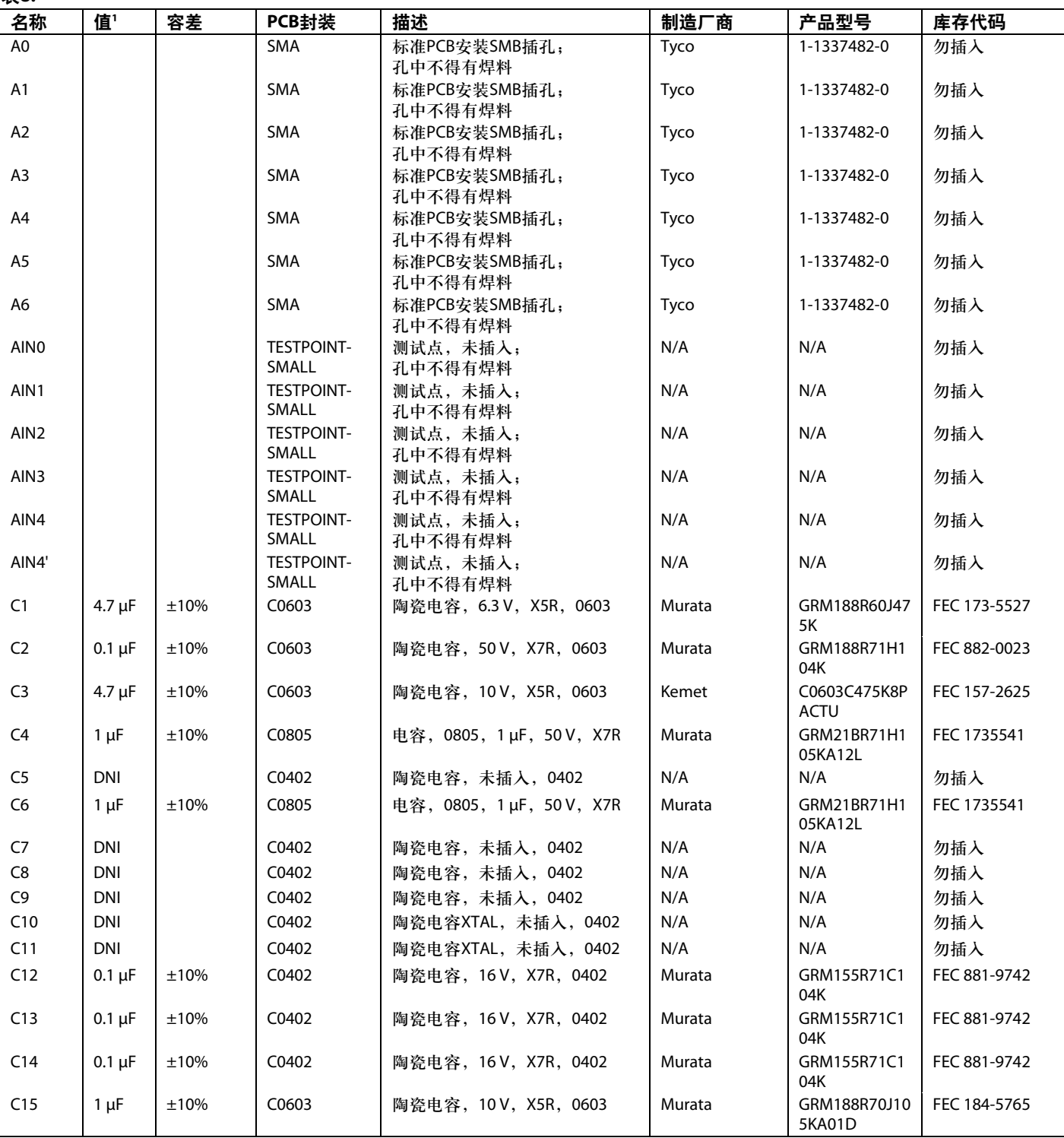

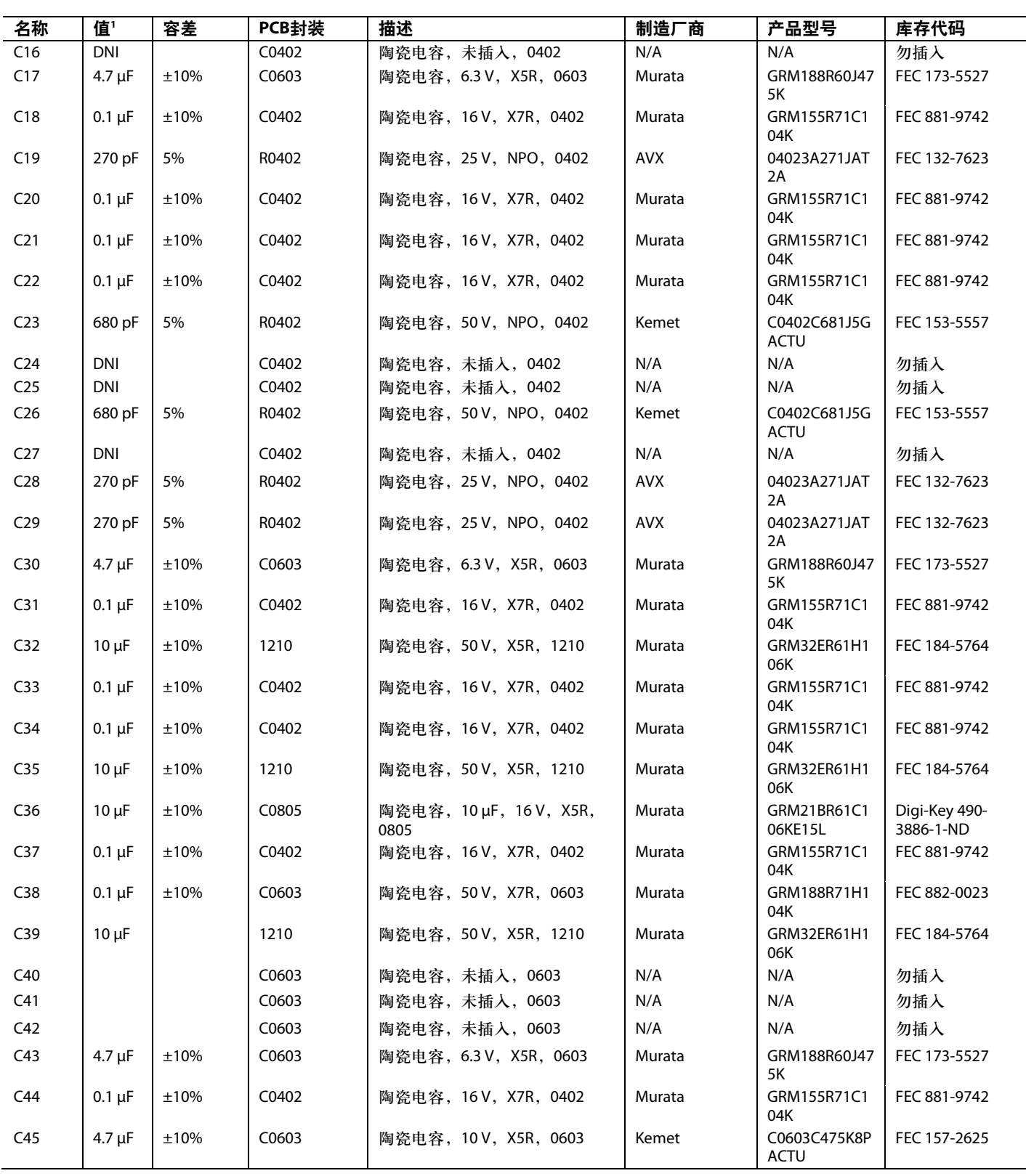

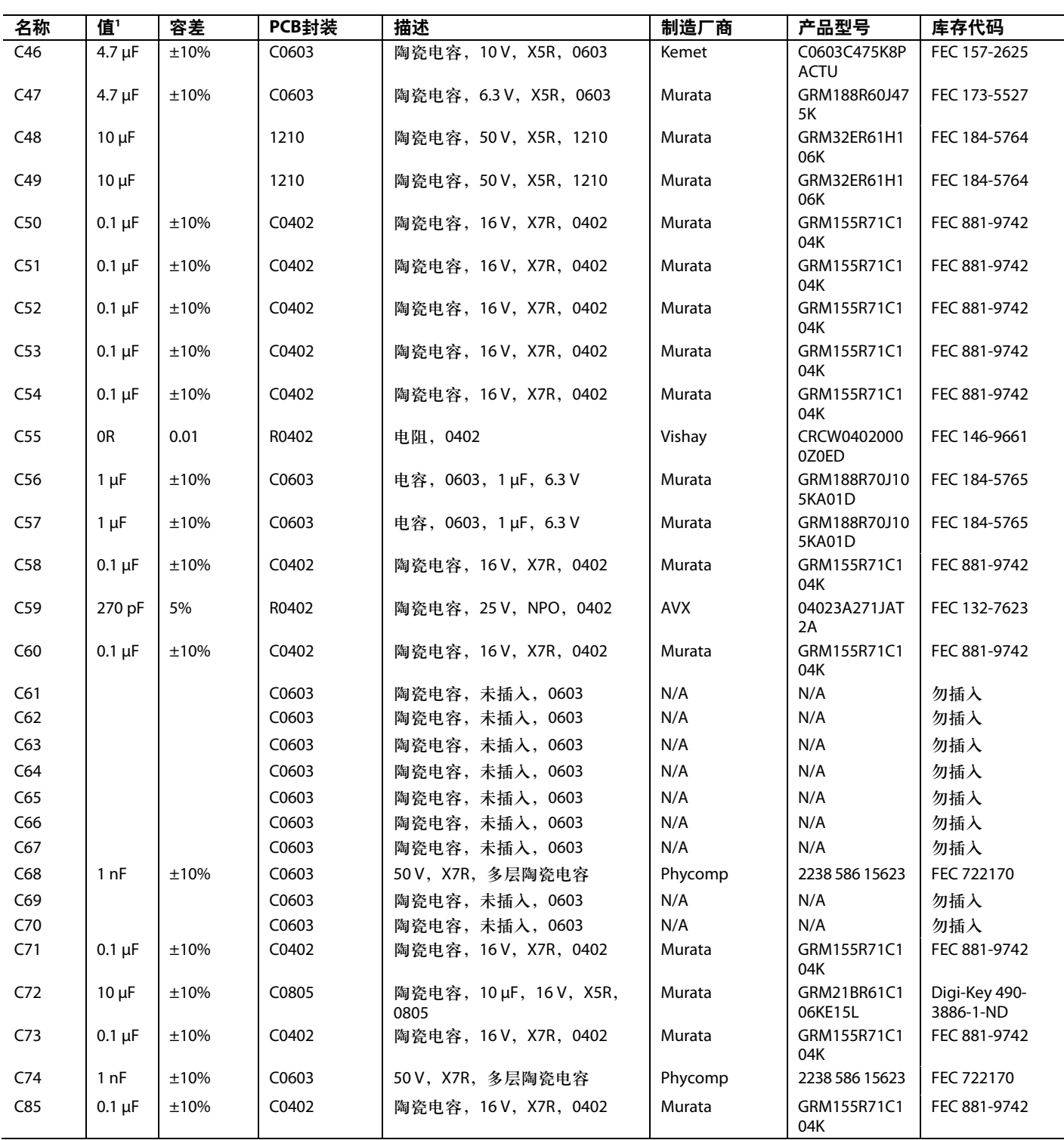

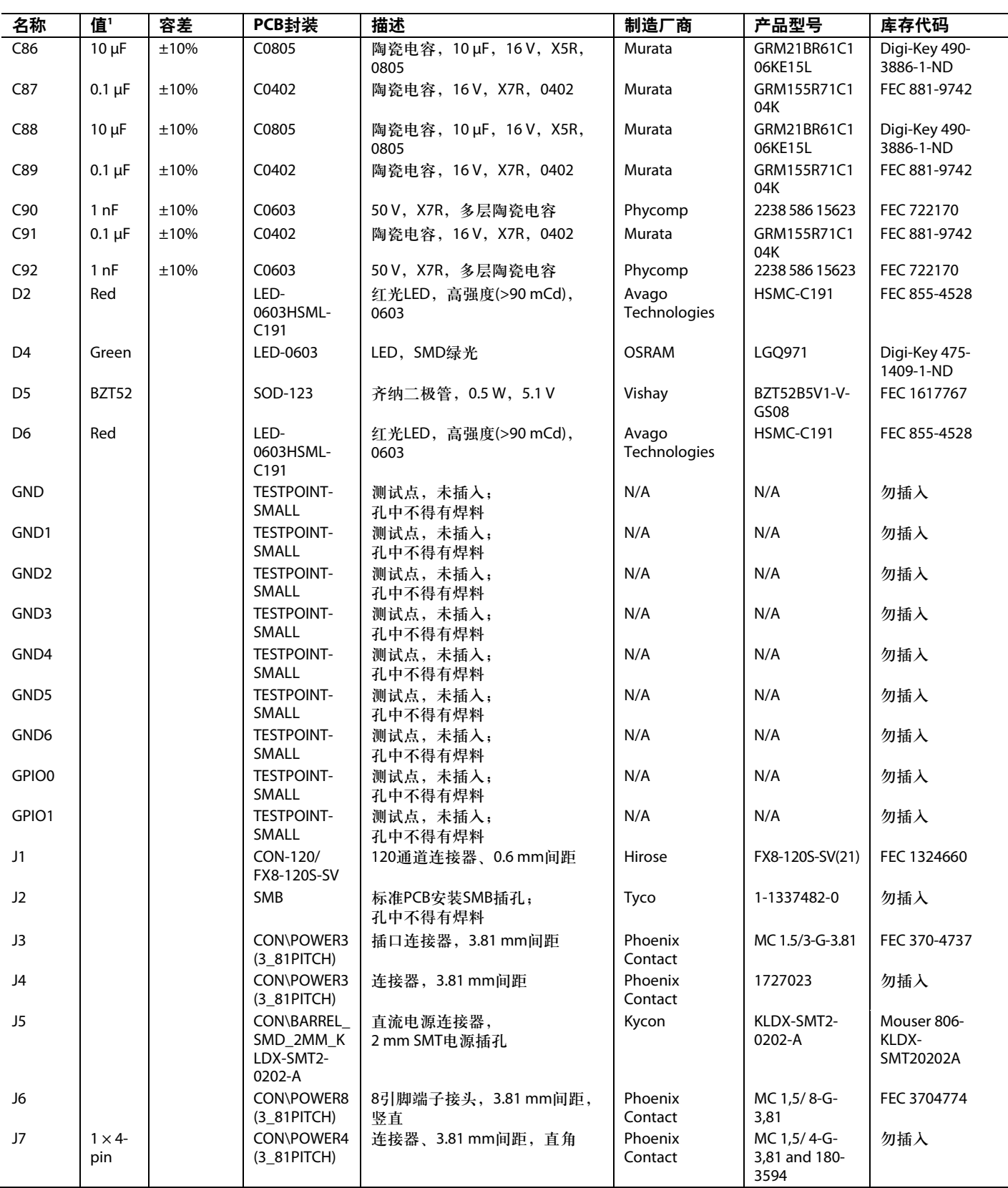

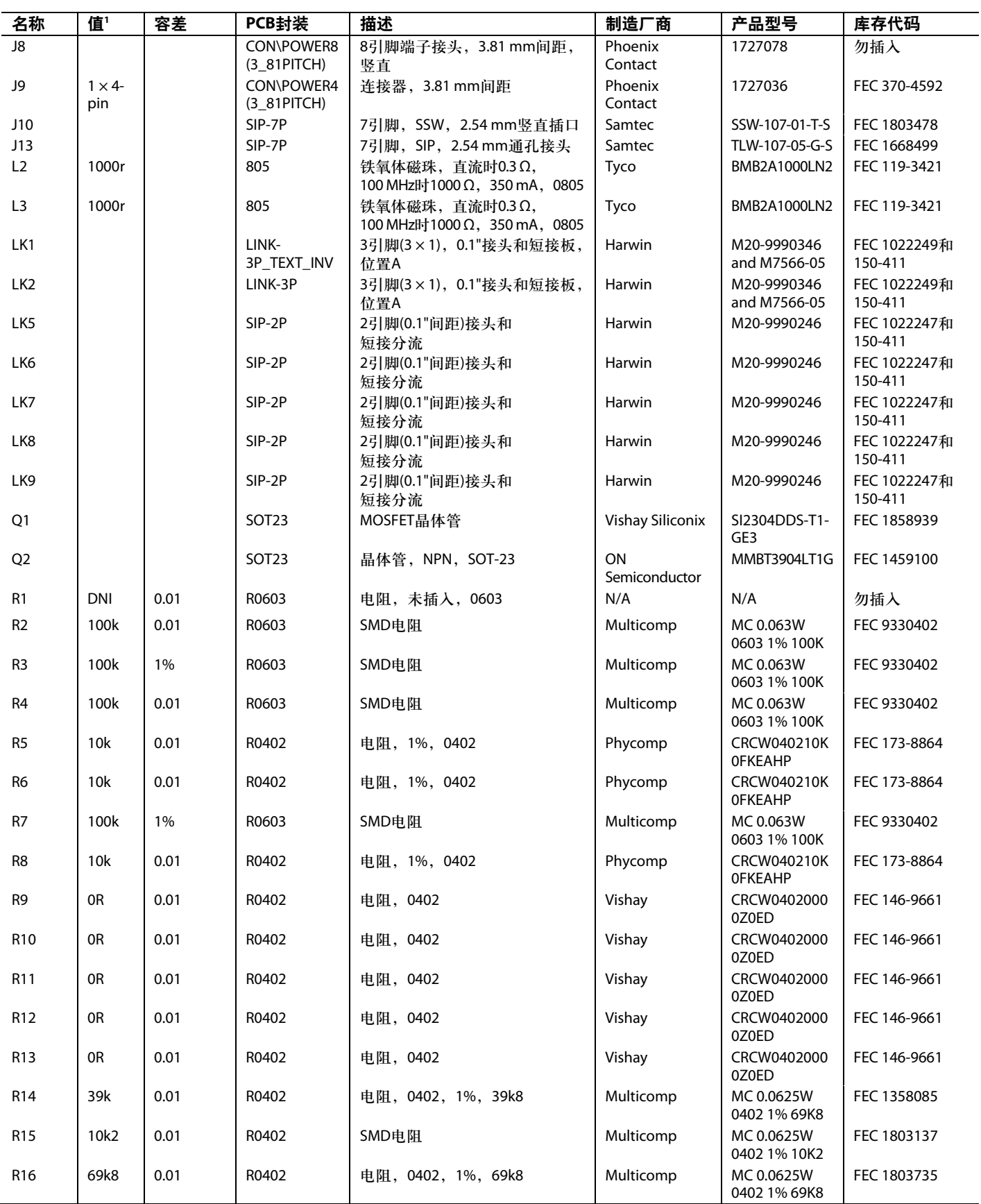

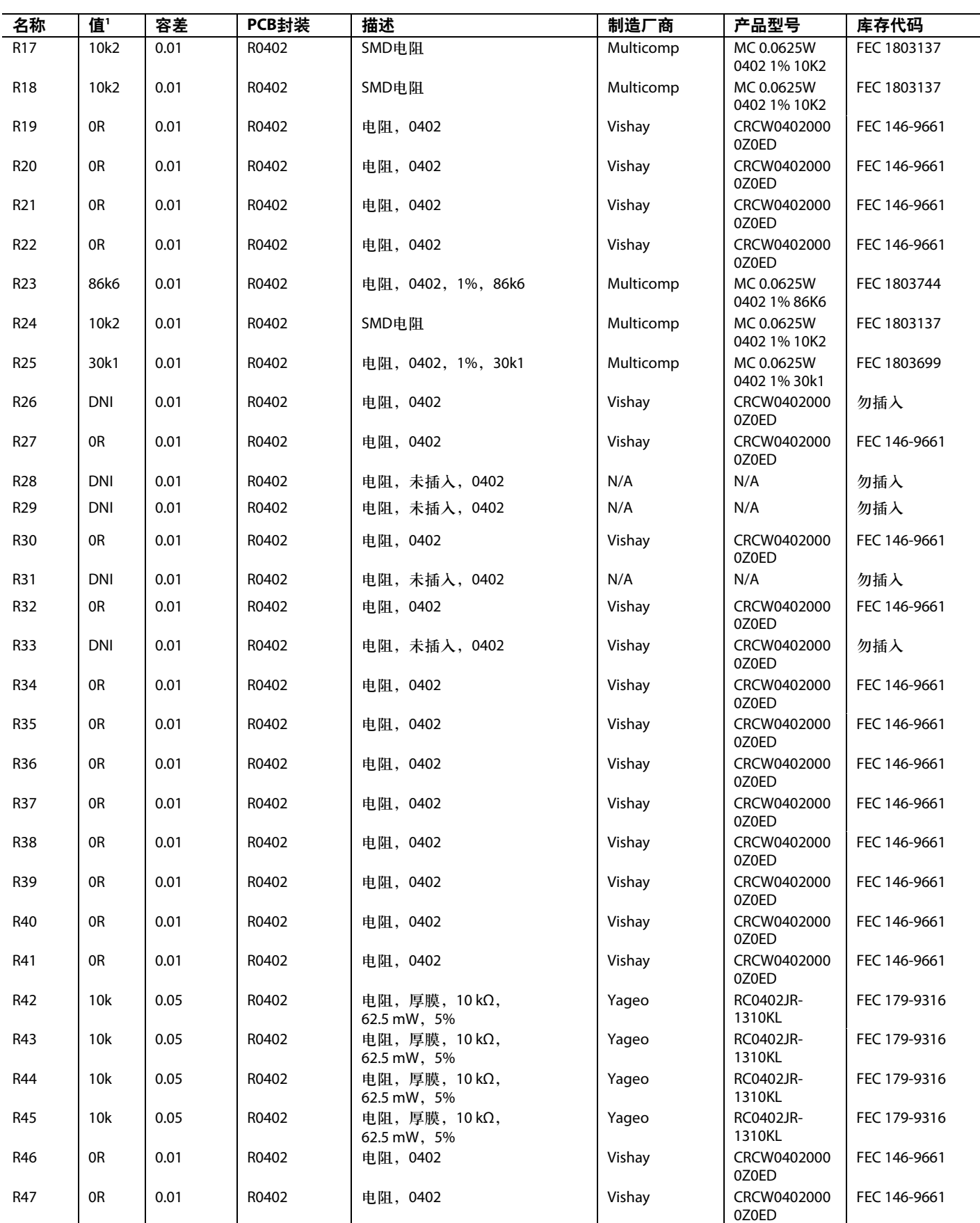

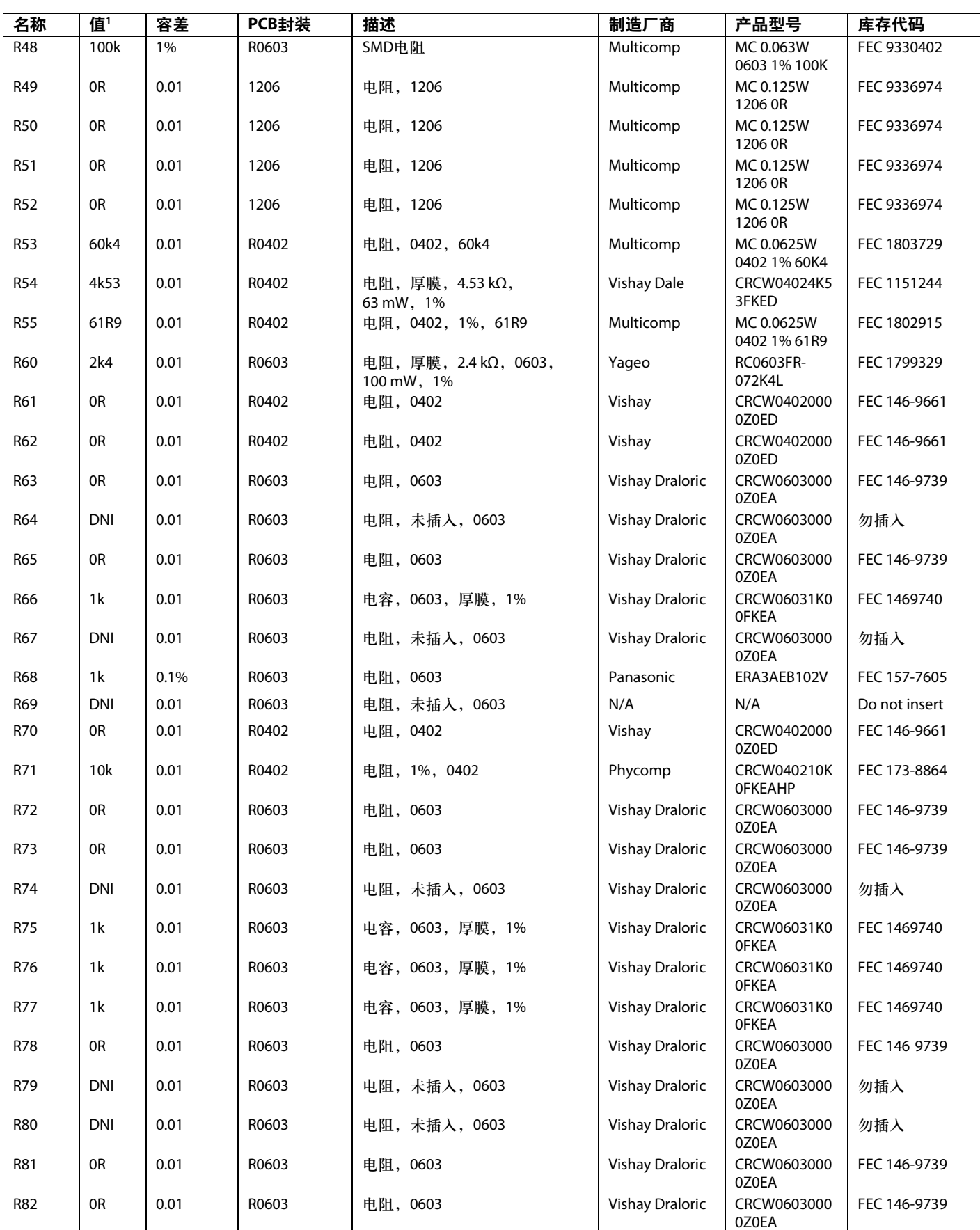

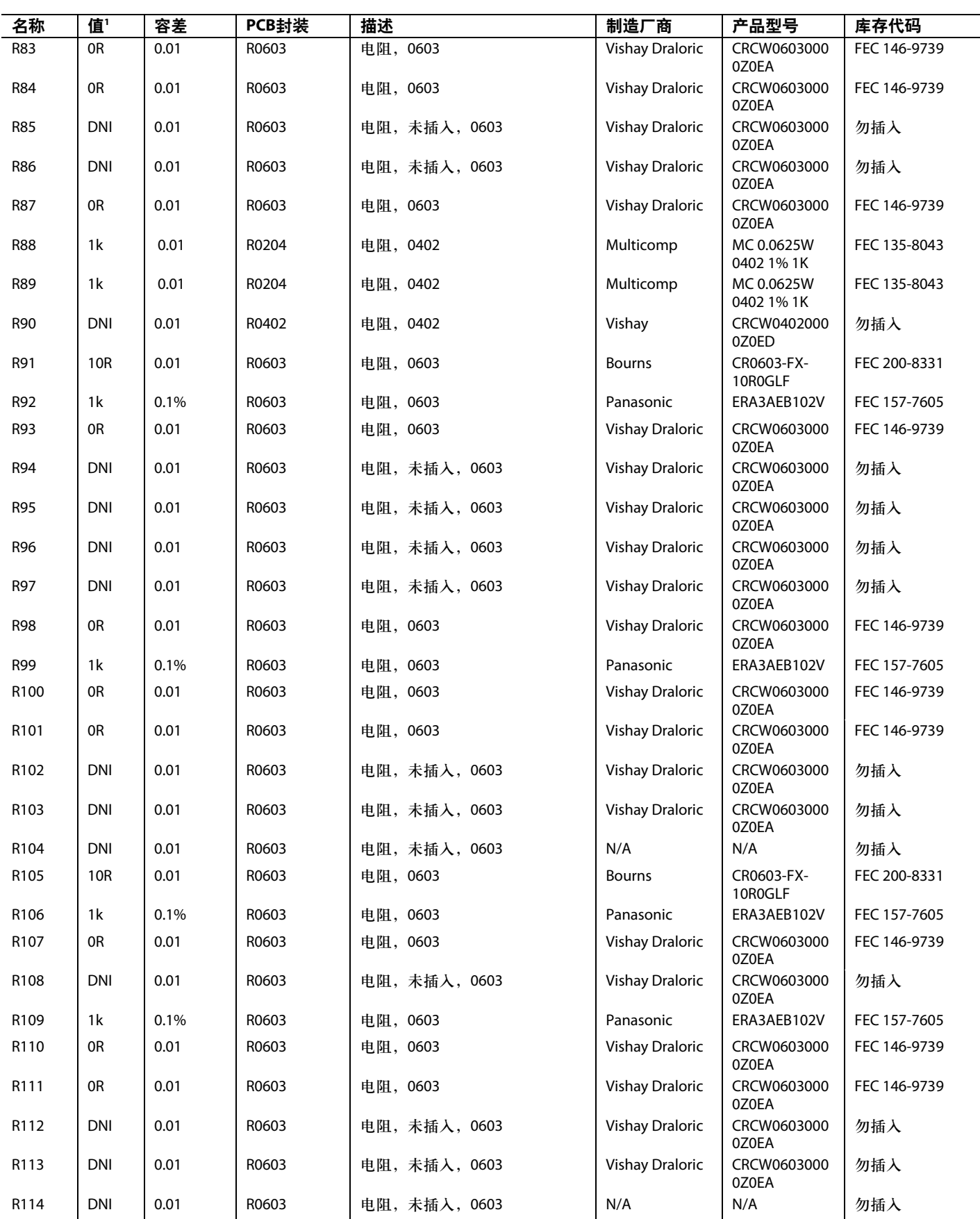

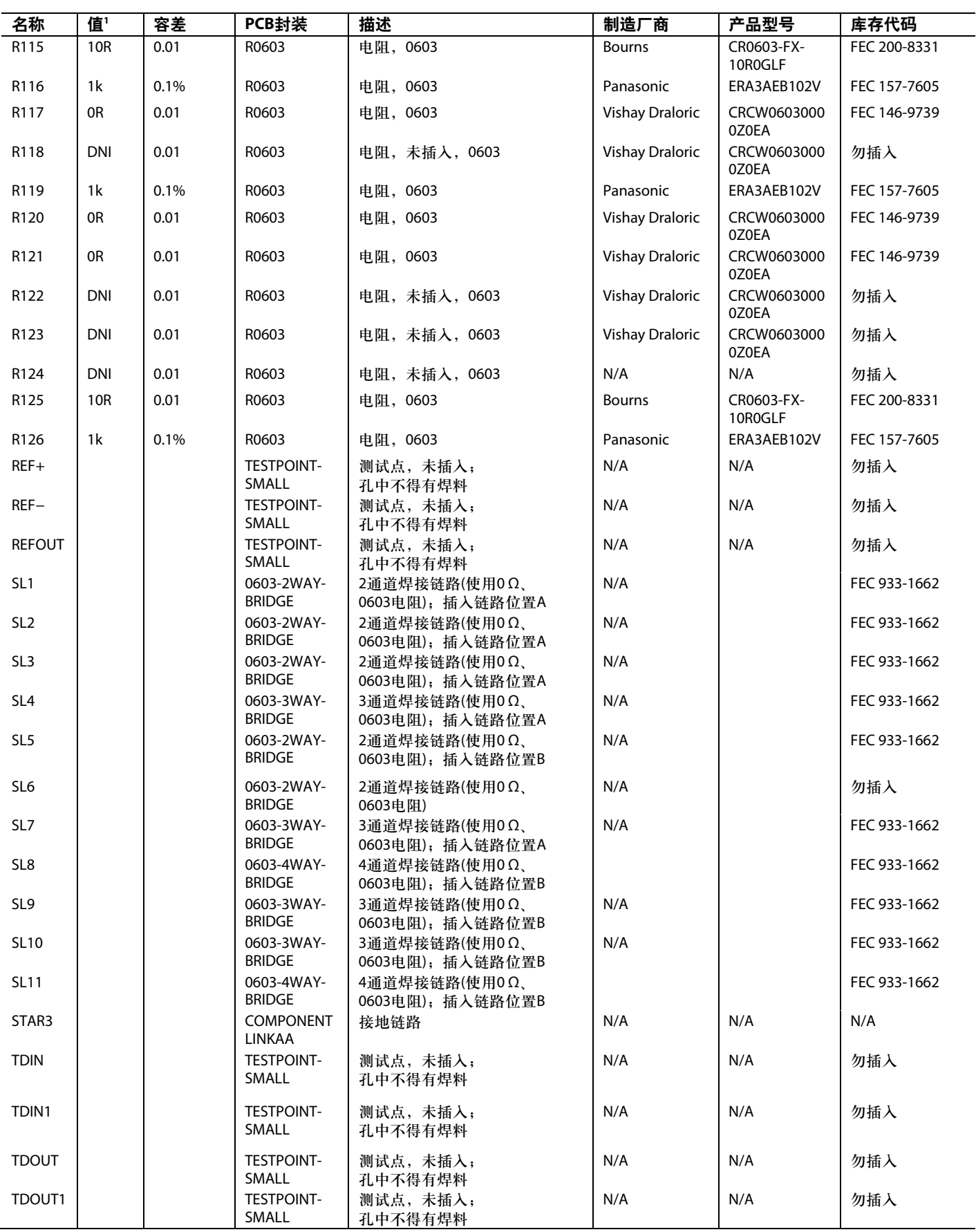

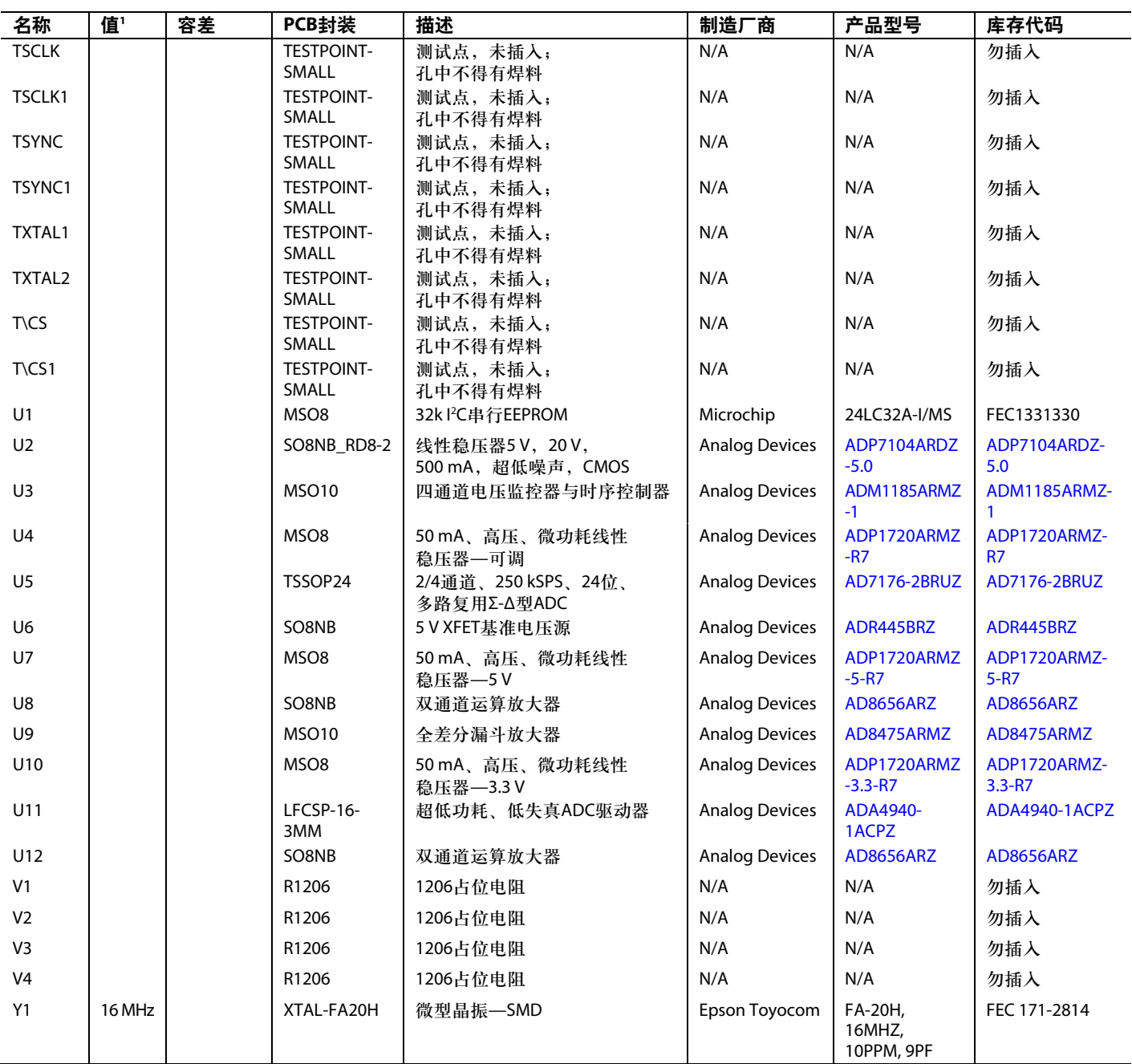

 $1$  DNI = 勿插入。

注释

#### **ESD**警告 А  $\triangle^*$

ESD(静电放电)敏感器件。带电器件和电路板可能会在没有察觉的情况下放电。尽管本产品具有专利或专有保护电路,但在遇到高能量ESD时,器件可能会损坏。因此,应 当采取适当的ESD防范措施,以避免器件性能下降或功能丧失。

#### 法律条款和条件

使用本文所讨论的评估板(连同任何工具、元件文档或支持资料,统称为"评估板"),即表明您同意遵守下述条款和条件("协议"),但如果您已购买"评估板",则应适用"ADI公司标准销售 条款和条件"。使用"评估板"之前,必须阅读并同意本"协议"。使用"评估板",即表明您接受本"协议"。本协议的当事方为您("客户")和Analog Devices, Inc. ("ADI"),后者的营业地址为: One Technology Way, Norwood, MA 02062, USA。依据本"协议"条款和条件,ADI公司兹授予客户对于"评估板"的免费、有限、个人、临时、非排他、不得再许可、不得转让的使用许 可,仅用于评估目的。客户理解并同意仅将"评估板"用于上述目的,不用于任何其它目的。此外,所授予的许可明确受以下附加条件的限制:客户不得:(i)出租、租赁、展示、出 售、转移、转让、再授权或分发"评估板";(ii)允许任何第三方使用评估板。此处所称的"第三方"包括除ADI公司、客户、其员工、附属单位和内部顾问以外的任何实体。"评估板"并未 出售给客户;本协议未明确授予的所有权利,包括评估板所有权等,均归ADI公司所有。保密。本"协议"和"评估板"应被视作ADI公司的机密和专属信息。客户不得以任何理由将"评估 板"的任何部分披露或转让给任何其他方。停止使用"评估板"或本"协议"终止后,客户同意立即将"评估板"归还给ADI公司。其他限制。客户不得对"评估板"上的芯片实施反汇编、反编 译或逆向工程。评估板出现任何损坏,或者客户对评估板进行修改或改造,包括但不限于焊接和任何其他会影响评估板材料内容的活动,客户应告知ADI公司。对评估板进行修改必 须遵守相关法律法规,包括但不限于RoHS指令。终止。ADI公司可以随时书面通知客户终止本协议。客户同意及时将评估板归还给ADI公司。责任范围。依据本协议提供的"评估板"按 "原样"提供,ADI公司未对其做出任何承诺。ADI公司明确否认有关"评估板"的任何明示或暗示的陈述、认可、保证或承诺,包括但不限于有关适销性、适合特定用途或非侵权的承诺。 任何情况下,ADI公司不对因客户拥有或使用"评估板"而导致的任何偶然、特殊、间接或继发性损害负责,包括但不限于利润损失、延期成本、人工成本或声誉损失。ADI公司在任何 和所有条款下的全部责任以一百美元(\$100.00)为限。出口。客户同意不会将"评估板"直接或间接地出口到其他国家和地区,而且会遵从所有适用的美国联邦出口法律和法规。管辖法 律。本"协议"受马萨诸塞联邦的实体法(不包括法律冲突规则)管辖并据以解释。关于本"协议"的任何法律诉讼均应在马萨诸塞州萨福克县拥有管辖权的州或联邦法庭进行,客户同意接 受此等法庭的个人管辖权和审判地点。联合国《国际货物销售合同公约》不适用于本"协议",并且被明确排除在外。

**©2012 Analog Devices, Inc. All rights reserved. Trademarks and registered trademarks are the property of their respective owners. UG11035sc-0-11/12(0)**

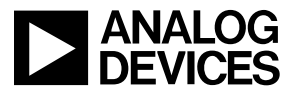

www.analog.com

Rev. 0 | Page 40 of 40